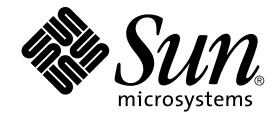

# **繁體中文** Solaris **使用者指南**

Sun Microsystems, Inc. 4150 Network Circle Santa Clara, CA 95054 U.S.A.

**元件號碼**: 816–0670–10 2002 **年** 5 **月**

版權 2002 Sun Microsystems, Inc. 4150 Network Circle, Santa Clara, CA 95054 U.S.A. 版權所有.

本產品或文件受到版權保護,並在授權限制其便用、複製、分配以及反編譯的情況下分配。未經 Sun 及其授權者(如果有的話)的書面授權,本產品或<br>文件的任何部分皆不得以任何形式、任何方法重新製造。協力廠商的軟體,包括字型技術在內,都受到版權的保護,並有來自 Sun 的供應商的授權。

產品的某些部分可能源自 Berkeley BSD 系統,其授權來自加州大學。UNIX 在美國和其它國家都是已登記註冊商標,透過 X/Open 公司獲得獨家授權。 Sun、Sun Microsystems、Sun 標誌、docs.sun.com、AnswerBook、AnswerBook2, 以及 Solaris 是 Sun Microsystems, Inc. 在美國及其它國家的商標、<br>註冊商標或服務標記。所有的 SPARC 商標都是在獲得授權的情況下使用,而且是美國和其它國家 SPARC International, Inc. 的商標和註冊商標。有

SPARC 商標的產品都是以 Sun Microsystems, Inc. 的基本架構所開發。

OPEN LOOK 及 Sun™ 圖形使用者介面是 Sun Microsystems, Inc. 為其使用者和獲得授權者設計出來的。Sun 承認 Xerox 在研究和設計電腦業中視覺化<br>或圖形使用者介面這個觀念上所做的領先努力。Sun 保有 Xerox 對 Xerox 圖形使用者介面非獨佔性的授權,這項授權也涵蓋獲得 Sun 授權使用 OPEN LOOK GUI,或者符合 Sun 的書面軟體授權合約的廠商

聯邦授權:商業軟體–政府使用者均須受限於標準授權協議與條款。

文件以"現狀"提供,所有明示或暗示的條件、陳述或保證,都恕不負責,包括對特定用途的銷售性、適用性或者非侵權行為的任何隱含保證在內,除非 会社会的。

Copyright 2002 Sun Microsystems, Inc. 4150 Network Circle, Santa Clara, CA 95054 U.S.A. Tous droits réservés

Ce produit ou document est protégé par un copyright et distribué avec des licences qui en restreignent l'utilisation, la copie, la distribution, et la d écompilation. Aucune partie de ce produit ou document ne peut être reproduite sous aucune forme, par quelque moyen que ce soit, sans l'autorisation<br>préalable et écrite de Sun et de ses bailleurs de licence, s'il y en a. Le de caractères, est protégé par un copyright et licencié par des fournisseurs de Sun.

Des parties de ce produit pourront être dérivées du système Berkeley BSD licenciés par l'Université de Californie. UNIX est une marque déposée aux Etats-Unis et dans d'autres pays et licenciée exclusivement par X/Open Company, Ltd.

Sun, Sun Microsystems, le logo Sun, docs.sun.com, AnswerBook, AnswerBook2, et Solaris sont des marques de fabrique ou des marques déposées, ou marques de service, de Sun Microsystems, Inc. aux Etats-Unis et dans d'autres pays. Toutes les marques SPARC sont utilisées sous licence et sont des<br>marques de fabrique ou des marques déposées de SPARC International, Inc.

L'interface d'utilisation graphique OPEN LOOK et Sun™a été développée par Sun Microsystems, Inc. pour ses utilisateurs et licenciés. Sun reconnaît<br>les efforts de pionniers de Xerox pour la recherche et le développement du

CETTE PUBLICATION EST FOURNIE "EN L'ETAT" ET AUCUNE GARANTIE, EXPRESSE OU IMPLICITE, N'EST ACCORDEE, Y COMPRIS DES GARANTIES CONCERNANT LA VALEUR MARCHANDE, L'APTITUDE DE LA PUBLICATION A REPONDRE A UNE UTILISATION PARTICULIERE, OU LE FAIT QU'ELLE NE SOIT PAS CONTREFAISANTE DE PRODUIT DE TIERS. CE DENI DE GARANTIE NE S 'APPLIQUERAIT PAS, DANS LA MESURE OU IL SERAIT TENU JURIDIQUEMENT NUL ET NON AVENU.

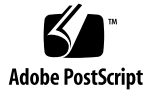

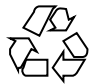

020408@3688

# 內容

#### **前言 7**

**1 繁體中文版 Solaris 軟體介紹 11** 介紹 11 繁體中文版 Solaris 軟體的設計 11 繁體中文版圖形式使用者介面 12 繁體中文輸入/輸出 12 本土化 CDE 桌上管理系統 12

#### **2 啟動繁體中文版 Solaris 軟體 15** 設定預設語言環境 15

使用別名設定語言環境 16 增加字型目錄 17

#### **3 使用輸入法伺服器 19** 輸入法伺服器基本屬性 19

三個 htt 程序 19 啓動 htt 的方法與時機 20 使用 iiim 伺服器的 zh\_TW.UTF-8 語言環境 20

#### **4 輸入繁體中文文字 23**

關於這一章 23 字元集 24 輸入視窗區域 24

預先編輯區域 25 狀態區 25 查找選項區域 25 輔助視窗 25 繁體中文輸入法使用率 26 基本作業 26 輸入法公用程式 29 ▼ 選取公用程式功能表 29 輸入法選取工具 29 設定輸入法選項 30 查找表 32 特殊字元的查找表格 33 虛擬鍵盤 34 使用者定義字元(UDC) 38 輸入法輔助說明 39 輸入 ASCII 字元 39 行列輸入模式 40 輸入行列文字 40 無蝦米輸入模式 42 輸入無蝦米文字 42 大易輸入模式 44 輸入大易文字 44 新注音輸入法 47 輸入新注音文字 47 注音輸入模式 58 輸入注音文字 58 倚天輸入模式 59 倚天輸入法的輸入 60 電信輸入模式 61 電信輸入法的輸入 61 倉頡輸入模式 63 以倉頡模式輸入字元 63 簡易輸入模式 65 簡易模式輸入法的輸入 65 內碼輸入法 67 使用內碼輸入法來鍵入 67 英漢輸入法 69 鍵入英漢字元 69

字碼表輸入法介面 71 介紹 71

#### **5 本土化應用程式 75**

在 mailx 公用程式使用繁體中文字元 75 藉由 talk 使用繁體中文字元 76 xtobdf 公用程式 76 runb5 公用程式 76 Sdtconvtool 76 iconv 77

#### **6 字型 79**

顯示 PostScript 系統 (DPS) 79 使用繁體中文 PostScript 字型和 DPS 設備 79 建立複合羅馬以及繁體中文字型 81 在 DPS 程式設計中使用繁體中文字型 82 從 BDF 轉換為 PCF 格式 83 安裝並檢查編輯字型 83

#### **7 繁體中文列印設備 85**

從指令行列印 85 使用線上印表機列印 85 使用 xetops 公用程式的列印 86 使用 xutops 公用程式的列印 86 使用 mp 公用程式列印 87

#### **A 二進制相容性套裝軟體 89**

繁體中文版測試公用程式 90 亞洲專用公用程式 90 轉換公用程式 91 在同一個字碼集內轉換 91 繁體中文版程式碼的轉換 92

#### **B 對映繁體中文鍵盤的功能 93**

**詞匯表 95**

**索引 99**

前言

「**繁體中文** *Solaris* **使用者指南**」說明繁體中文版 Solaris™ 作業環境中專用的產品行 為,並解答剛接觸這個軟體時的許多常見問題。本指南同時介紹了繁體中文版一般桌上 系統環境 (CDE) 中的各種本土化Desktop Tools™和公用程式的一般外觀和屬性。

## 誰應該使用本書

使用 Solaris 軟體繁體中文功能來管理檔案、日曆與電子郵件,寫入及列印中文檔案等 等,這本使用者指南都有提供。這些用途的工具及許多其它應用程式都可在繁體中文版 Solaris 軟體下執行。 本指南可協助您尋找、存取以及開始使用這些工具。您應該閱讀本 指南:

- 如果之前不曾用過繁體中文版 Solaris 軟體
- 需要如何使用產品功能的資訊
- 如果您需要啓動繁體中文版 Solaris 作業環境的說明 (請特別參閱第 2 章 "啓動繁體中 文版 Solaris 軟體")

# 在閱讀本書之前

請逐步熟悉 Solaris 基本發行版本使用者文件的基礎,尤其是列在第8頁上的"相關的書 籍"。這本使用者指南的重點在於使用桌面工具的繁體中文功能,以及繁體中文版 Solaris 軟體的其他功能。

# 本書的架構

這本指南的每一個章節討論使用繁體中文版 Solaris 軟體的不同方面。這些章節說明如何 在開始使用繁體中文版 Solaris 軟體之前檢查您的設定,並提供使用繁體中文設備的逐步 說明。

第1章, "繁體 Solaris 軟體介紹"簡單地說明 Solaris 軟體針對繁體中文版本之本土化與 國際化所做的一般修改(包含 CDE)。

第 2 章,"啓動繁體中文版 Solaris 軟體"提供您啓動 Solaris 使用者環境所必須遵循的逐 步說明。它也說明繁體中文版 Solaris 的專用功能,您必須使用 dtlogin 來開關繁體中文 的設備。

第3章,"使用 htt 輸入方法伺服器"介紹 htt 的啓動、外觀及使用。

第4章,"輸入繁體中文字"說明各種繁體中文字元輸入模式,同時提供這些輸入模式 的逐步指導。(有關自訂指令與其他進階使用者主題的資訊請參考「**國際語言環境指 南**」以及「**繁體中文** *Solaris* **系統管理員指南**」中。)

第5章,"本土化應用程式"說明兩種已中文化之桌面工具的用法: mailx 和 talk,以 及用來轉換檔案字碼的工具。

第6章, "字型"說明如何在繁體中文版 Solaris 環境中使用「顯示 PostScript 系統 (DPS)」。

第 7 章,"繁體中文列印設備"討論繁體中文 Solaris 對於內建中文字型或使用繁體中文 版 Solaris xetops、xutops 和 mp過濾器公用程式的線上印表機的支援。

附錄 A,"二進制相容性套裝軟體"討論執行未經重新編譯的 SunOS™早期 SunOS TM 4.x/Solaris 1.x 應用程式的已編譯二進制碼。

附錄 B,"對映繁體中文鍵盤的功能"討論如何配置 Sun 中文鍵盤以在必要時啟動選取 鍵。

"詞匯表"包含繁體中文版 Solaris 文件集中的文字及詞組清單,還有它們的定義。

## 相關的書籍

您應該熟悉下列的基本文件:

■ *Solaris* **一般桌上管理系統環境: 使用者指南**

進階使用者也許會想要閱讀「*Solaris* **進階使用者指南**」。想要自訂系統環境或 Sun 工具 之操作的進階使用者可以在「**國際語言環境指南**」以及「**繁體中文版** *Solaris* **系統管理員 指南**」中找到更專門的資訊。這些書籍為進階使用者,開發人員/程式設計者和系統管 理員提供安裝、管理、程式設計,以及自訂產品特性的資訊。

# 印刷變更的意義

下表說明本書在印刷上所作的變更。

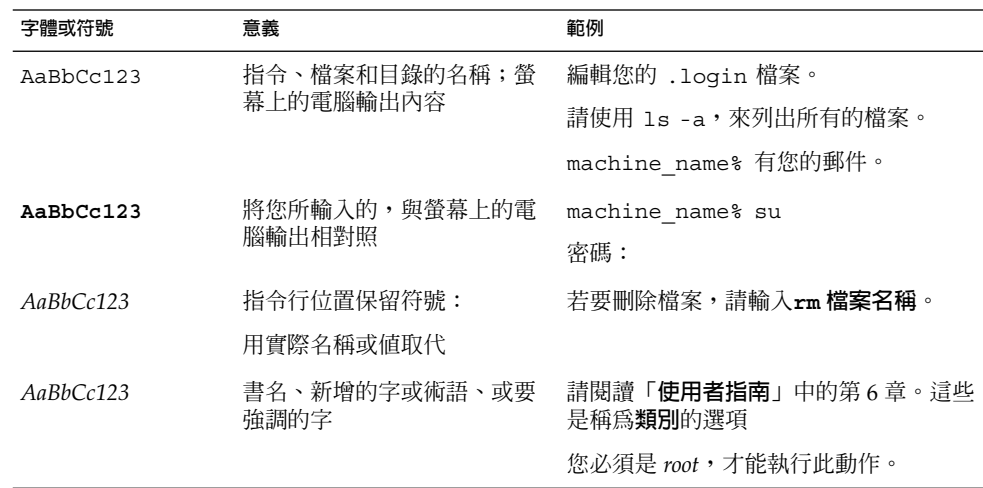

# 指令範例中的 Shell 提示符號

下表顯示 C shell、Bourne shell 和 Korn shell 的預設系統提示符號和超級使用者提示符 號。

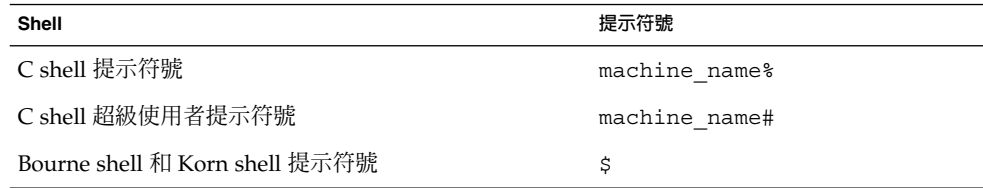

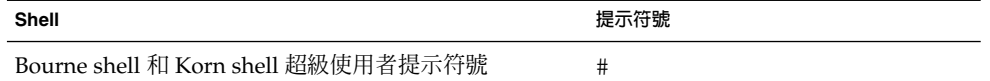

**第 1章**

# 繁體中文版 Solaris 軟體介紹

# 介紹

本軟體是已經本土化為繁體中文版 Sun™ Solaris 作業環境。繁體中文版 Solaris 軟體含 有繁體中文版一般桌上管理系統環境 (CDE),供建立於 Sun 的 Solaris 作業環境上的視 窗應用程式使用。

# 繁體中文版 Solaris 軟體的設計

繁體中文版 Solaris 軟體是基本 Solaris 軟體的延伸。美國及 Solaris 國際標準發行版本的 所有公用程式與功能,幾乎都已經納入到繁體中文版 Solaris 軟體中。這些產品含有 Solaris 輸入法以便輸入與輸出繁體中文。應用程式與 CDE 乃是使用繁體中文版 CDE 的 功能以中文和使用者溝通。

Sun 的國際化 CDE 之繁體中文本土化含有處理適當之語言與文化慣例的增強功能,可 提供二個廣泛的工作環境:

- 本土化的使用者環境,包括本土化桌面工具及視窗管理員 (dtwm),可用繁體中文和 使用者溝通。
- 本土化的開發環境,程式設計師可使用針對這個目的而國際化的 Xlib 與 Motif 開發 本土化應用程式。程式設計師和開發者可參考「**國際語言環境指南**」。

# 繁體中文版圖形式使用者介面

本繁體中文版 Solaris 發行版本使用繁體中文版 CDE Motif 圖形式使用者介面,它的布 局與設計和美國發行版本的 CDE 類似。繁體中文版 CDE 透過 Motif 物件支援多位元組 字元與繁體中文訊息。字元寬度與比例式間距的差異,是造成有些 Motif 物件的布局無 法完全相同的原因。

所有接收繁體中文輸入的應用程式視窗都有一個與其輸入視窗相關聯的**狀態區**,來顯示 目前的轉換模式、轉換模式已經開啓,當輸入繁體中文時,它的輸入點會變成 高亮度顯示 (反白顯示) 的**預先編輯區域**,直到輸入轉換成繁體中文或特殊字元並確定為 止。有些輸入模式則以功能表提供多個繁體中文字元的轉換選擇。

### 繁體中文輸入/輸出

為適應各種不同的繁體中文,本 Solaris 軟體提供多種輸入法來讓您輸入繁體中文字元。 藉由這些方法您可以使用 ASCII 鍵盤或繁體中文鍵盤來輸入 ASCII/英文字元、繁體中 文字根, 以及繁體中文字元。

繁體中文輸入在鍵盤階段是以中間的表示方式而暫時儲存。轉換管理員程式透過和使用 者互動的協助,將這個中間的表示方式轉換為顯示的字串。

## 本土化 CDE 桌上管理系統

本 Solaris 發行版本提供下列桌面工具。每一個都可以處理繁體中文的輸入與輸出。每個 工具都有線上援助頁。

位址管理員 – 可執行遠端作業並在網路上尋找系統與使用者的相關資訊。可提高下列作 業的速度:發送電子郵件、遠端登入、以及在別人的日曆上設定約會。

應用程式管理員 – 含有您系統上可使用的應用程式。您可以透過「應用程式管理員」介 面來啟動這些應用程式。

聲訊工具 – 可用來錄音、播放、編輯、以及控制工作站聲訊參數的工具。

計算機 – 可和滑鼠或鍵盤一起使用的視覺化計算機。

日曆管理者 – 管理業務和社交約會; 可使用電子郵件來傳送自動備忘錄。

時鐘 – 以類比或數位方式顯示目前的時間。

主控台 – 標準 Motif 捲動視窗終端機模擬器。

檔案搜尋器 – 用來搜尋資料夾與子資料夾的工具,可傳回符合搜尋準則的檔案或資料夾 清單。您還可以在搜尋準則中指定大小、所有者、修改日期、類型與許可權。

檔案管理者 – 存取檔案與目錄的圖形式工具。使用不同的色彩與圖示代表各種檔案類 型。檔案系統是透過滑鼠來導航。

前方面板 – 位於中央的視窗, 含有存取應用程式與公用程式的控制, 包括工作區切換。 「前方面板」使用全部工作區。

輔助說明 – CDE 的線上可搜尋輔助說明。

圖像編輯程式 – 用來編輯圖示外觀以及建立新圖示的視覺化工作。

影像工具 – 互動式影像檢視器。「影像工具」可用來檢視 GIF、TIFF、JPEG、PostScript 以及其它檔案類型的內容。

郵件程式 – 用來處理電子郵件的工具。

效能計數器 – 即時系統效能測量工具,可顯示各種資料。

列印管理員 – 列印指令的圖形式前端。它支援**拖曳及放下**的檔案轉送作業。

程序管理員 – 用來顯示以及對目前您工作站上執行之處理執行動作的工具。

快照 – 用來 **快速傾印**或擷取視窗或螢幕某個區域之圖片為點陣圖 (光域檔案) 的工具。用 來擷取本使用者指南中的螢幕影像顯示。

文字編輯程式 – 用於 CDE 工具如郵件程式撰寫視窗中的視覺化文字編輯程式。

樣式管理員 – 用來設定工作站個人喜好如鍵盤聲訊回應與滑鼠反應等等。

終端機 – 標準 Motif 視窗終端機模擬器。視窗的作用類似 ASCII 字元終端機,用於在系 統 shell 提示符號輸入 UNIX® 指令以及其它終端機作業。

**第 2章**

# 啟動繁體中文版 Solaris 軟體

必須特別安裝繁體中文版 Solaris 作業環境才能夠使用繁體中文文字設備。本章說明安裝 繁體中文環境以及啟動繁體中文版 Solaris 作業的必要步驟。

繁體中文版 Solaris 產品包含下列語言環境:

- c-ASCII 英文環境。
- zh TW 延伸 UNIX 碼 (EUC) CNS 11643-1992 標準的繁體中文環境。
- zh\_TW.BIG5 Big5 字碼集的繁體中文環境。
- zh HK.BIG5HK Big5-HKSCS 碼的繁體中文環境,可支援「香港輔助字元集 (HKSCS)」,也就是 Big-5 和 ISO 10646 編碼機制的輔助字元集。
- zh HK.UTF-8 Unicode 3.1 的繁體中文 (香港) 環境。
- zh TW.EUC zh\_TW 語言環境的符號連結。
- zh\_TW.UTF-8 Unicode 3.0 標準的繁體中文環境。

## 設定預設語言環境

您可以使用下列程序來變更預設語言環境。

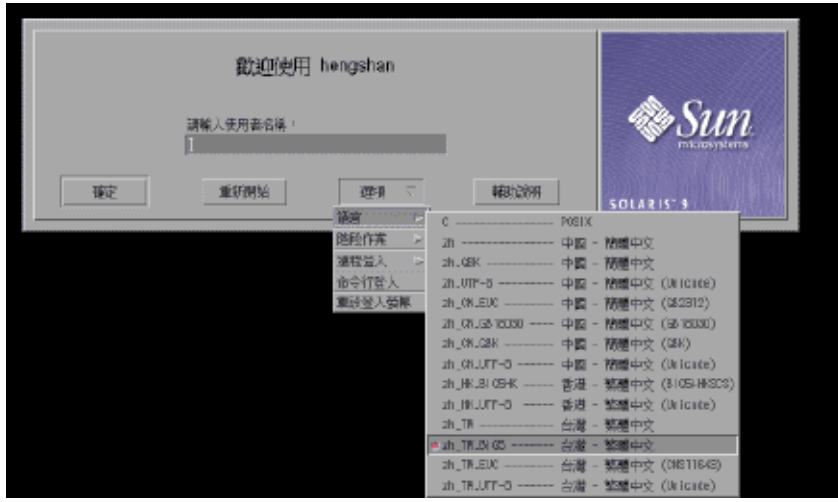

- **選擇 dtlogin 視窗中的語言按鈕。**
- **選取** C**、**zh\_TW**、** zh\_TW.BIG5 **、**zh\_TW.UTF-8**、**zh\_HK.BIG5HK **或** zh \_HK.UTF-8**語言環境。** 新的語言環境立即開始生效。

## 使用別名設定語言環境

您可以使用別名隨時在繁體中文語言環境與 ASCII/英文語言環境之間變更終端機模擬器 視窗,不必每次輸入冗長的指令行或編輯 .dtlogin 檔並執行 source。

### 設定 Korn Shell 的語言環境別名

■ 如下所示,在 .profile 檔中放入別名。

alias twn EUC "export LANG=zh TW; /bin/stty cs8 -istrip defeucw"

alias twn\_BIG5 "export LANG=zh\_TW.BIG5; /bin/stty cs8 -istrip defeucw"

alias asc "export LANG=C; /bin/stty cs7 istrip defeucw"

alias twn UTF-8 "export LANG=zh TW.UTF-8; /bin/stty cs8 -istrip defeucw"

### 設定 C Shell 的語言環境別名

■ 如下所示,在您的 .cshrc 檔中放入別名。

alias twn\_EUC "setenv LANG zh\_TW; /bin/stty cs8 -istrip defeucw"

alias twn BIG5 "setenv LANG zh TW.BIG5; /bin/stty cs8 -istrip defeucw"

alias asc "setenv LANG C; /bin/stty cs7 istrip defeucw"

alias twn\_UTF-8 "setenv LANG=zh\_TW.UTF-8; /bin/stty cs8 -istrip defeucw"

# 增加字型目錄

隨附於繁體中文版 Solaris 作業環境的 Xsession 程序檔 (位於 /usr/dt/bin) 含有下 列字型路徑:/usr/openwin/lib/locale/ **語言環境**/X11/fonts,其中**語言環境** 是 zh\_TW、zh\_TW.BIG5 或 zh\_HK.BIG5HK。 要動態地增加不同字型的目錄路徑,請  $m \geq 1$ 

system% **xset +fp** *font\_directory-path*

system% **xset fp rehash**

**第 3章**

# 使用輸入法伺服器

輸入法伺服器 (IM 伺服器) 負責處理繁體中文版 Solaris 軟體的繁體中文輸入。IM 伺服 器接收鍵盤輸入,並將輸入轉換成繁體中文版 Solaris 系統應用程式可用的繁體中文字 元。 它可用於任何使用 X Window 輸入法 (XIM) 應用程式介面 (API) 來接收語言輸入 的國際化 X Window 應用程式。

本章節說明 IM 伺服器的基本顯示功能。

在閱讀本章節之前,您必須熟悉第 4 章中的輸入法專有名詞。不過若您只是要使用 Solaris 應用程式來建立繁體中文文字,則不需要閱讀本章第一節之後的部分。

## 輸入法伺服器基本屬性

當您在需要輸入法的語言環境中啟動 Solaris 作業環境時,繁體中文版 Solaris 作業環境 將會自動啓動 IM 伺服器。 IM 伺服器會繼續執行,並啓動及連接服務應用程式。

在啓動使用 IM 伺服器進行繁體中文字元輸入的繁體中文版 Solaris 應用程式時,它會尋 找執行中的 IM 伺服器。如果要使用 IM 伺服器來進行語言輸入,則必須在啓動應用程 式前執行 IM 伺服器。如果在啓動應用程式時尚未執行 IM 伺服器,則該應用程式將無 法取得輸入服務,即使在稍後啟動IM 伺服器也是一樣。

## 三個 htt 程序

輸入法伺服器由三個一起執行之相關的程式 ( htt、htt\_xbe 及 htt\_server) 程序組 成。 一個程序控制輸入法伺服器屬性,另一個控制輸入法伺服器的衍生 (就是 "watch dog"程序),第三個處理用戶端的輸入法。

通常,您不需要知道這三個程序的細節。 當 htt 啓動時, htt xbe 與 htt server 會自動啟動。

# 啟動 htt 的方法與時機

使用 htt 輸入法伺服器來接收繁體中文字元的應用程式必須找到已經執行的 htt,才能 夠接收此種輸入。 因此,例如,如果您的預設語言環境是 C 語言環境 (即不需要 htt) 而您接著在單一的終端機從 c 變更為其它語言環境,您必須如下所示, 在指令行啓動 htt:

system% **/usr/openwin/bin/htt -if twle -xim htt\_xbe &**

如果語言環境設成 zh\_TW 或 zh\_TW.BIG5,htt 會在繁體中文視窗環境啓動時自動啓 動。在 CDE,htt 是用程序檔 /usr/dt/config/Xsession.d/0020.dtims 啓 動。 這個程序檔是由 Xsession 執行,Xsession 會在每一次使用者從 dtloqin 登入時 的初始化階段時執行。 這個程序檔可保證 htt 在 CDE 中會在其它應用程式之前啟動。

## 使用 iiim 伺服器的 zh\_TW.UTF-8 語言 環境

國際網路企業網路輸入法伺服器 (iiim) 同時支援使用「組合」鍵之「歐洲地區輸入法」 以及使用「IIIM 協定」的「亞洲遠端輸入法」。預設的語言引擎是英文/歐文,可支援 ASCII 以及某些歐洲語文,如德文及法文。

要切換其它「語言引擎」,請按 CTRL+Space ,如其它亞洲語言環境一樣。

要切換到「中文輸入法」請在「狀態區」中按一下滑鼠左鍵。隨即出現下列「語言引擎 清單」:

- 俄文
- 希臘文
- 印度文
- 泰文
- 阿拉伯文
- 希伯來文
- 十六進位 Unicode
- 八進位 Unicode
- 查找
- 繁體中文

如果已經安裝對應的語言環境,下列語言引擎也會出現:

- 日文 如果已經安裝 ja 語言環境的話。
- 韓文 如果已經安裝 ko 語言環境的話。
- 簡體中文 如果已經安裝 zh 語言環境的話。

■ 繁體中文 (香港) — 如果已經安裝 zh HK.BIG5HK 語言環境的話。

在您選好繁體中文語言引擎後,可以使用功能鍵來切換不同的輸入法:

- F2 倉頡輸入模式
- F3 行列輸入模式
- F4 注音輸入模式
- F5 無蝦米輸入模式
- F6 簡易輸入模式
- F7 倚天輸入模式
- F8 大易輸入模式
- F9 廣東話輸入模式
- F10 英漢輸入模式
- F11 電碼輸入模式
- F12 新注音輸入模式

關於每一個輸入法的詳細資訊,請參閱"第4章輸入繁體中文文字"。

**第 4章**

# 輸入繁體中文文字

## 關於這一章

這一章說明用來輸入繁體中文字元的繁體中文版 1Solaris 輸入模式。Solaris 9 為中文 Solaris 使用者(包括中國大陸、香港和台灣)提供了更友善及更廣泛的輸入法。同時也 開發了可支援下列功能和公用程式的輸入法輔助視窗:

- 輸入法切換
- 中文全形/半形字元模式切換
- 中文標點符號/英文標點符號模式切換
- 輸入法管理面板: (輸入法屬性設定,使用者選取的輸入法)
- BIG5/EUC\_TW/Big5–HKSCS/Unicode 字元查找表。
- 虛擬鍵盤

支援兩種輸入法:

- 根據字碼表的輸入法:例如倉頡和其他輸入方式
- 供應商開發的輸入法:像是新注音,內碼,...

具有輔助視窗的輸入法可以支援所有繁體中文語言環境:

- zh\_TW/zh\_TW.EUC
- zh\_TW.BIG5
- zh\_TW.UTF-8
- zh\_HK.BIG5HK
- zh\_HK.UTF-8

所有繁體中文語言環境都可以支援下列輸入法:

- 新注音
- 注音
- 倉頡
- 行列
- 無蝦米
- 大易
- 簡易
- 粤拼
- EUC 內碼
- BIG5 內碼
- BIG5 HKSCS 內碼
- 英文-中文
- 選擇性字碼表輸入法(例如拼音和其他)

您可以在下列應用程式的輸入區中輸入任何繁體中文字元、ASCII/英文和特殊符號字 元:

- 終端機模擬(TTY)視窗,例如終端機
- 文字登錄子視窗,例如文字編輯程式或郵件程式所使用的文字
- 控制面板子視窗(例如檔案管理員)所輸入的檔案名稱
- 其他特殊用途的子視窗,例如即現式視窗

## 字元集

繁體中文版 Solaris 作業環境符合 CNS 11643 標準 (在 1992 年已更新) 以及 Big5 字元 集。

Big5 是由五個主要的臺灣電腦供應商(還包括資訊工業策進會)在 1984 年的五月所共 同定義的。雖然 Big5 並不是國際標準,然而它卻比 CNS 11634-1992 使用的更廣泛。

Big5 中定義的字元總數為 13,461。只是 CNS 11643-1992 內容的一部分。

繁體中文版 Solaris 軟體提供中文字碼慣例之間字碼轉換的三個支援層次:

- 使用者指令支援不同字碼之現有檔案的檔案轉送。
- 程式庫功能支援現存字碼的應用程式開發。
- 串流模組支援使用不同字碼的現存 TTY 裝置。

# 輸入視窗區域

輸入字元會涉及應用程式子視窗的三個個別區域。這些區域的顯示,名稱以及使用如下 所示:

- 高亮度顯示的預先編輯區域(反白顯示或畫底線)登錄顯示區域
- 指出目前輸入/轉換模式的狀態區
- 輔助視窗— 輸入法管理的公用程式
- **24 繁體中文** Solaris **使用者指南** 2002 **年** 5 **月**

■ 查找顯示多重字元選項的選項區域

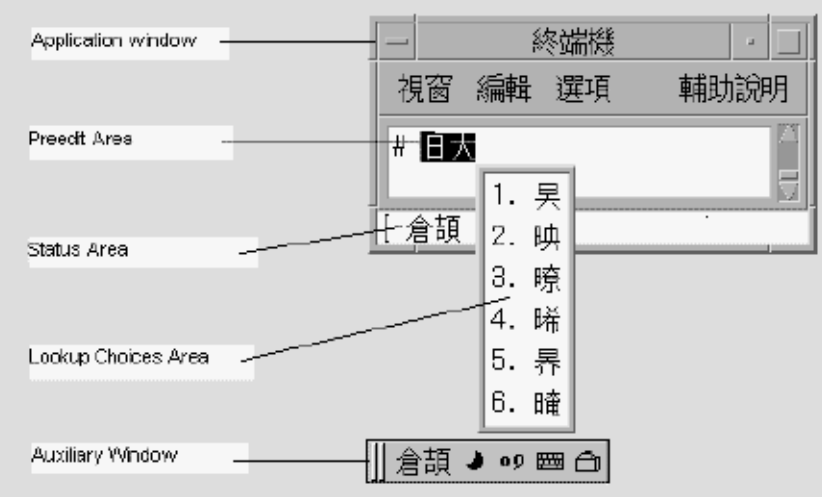

### 預先編輯區域

高亮度顯示的(反白顯示或畫底線)預先編輯區域在輸入字元或轉換字元時會加以顯 示。在轉換為表意文字或符號之前,它會保留文字資訊,並且放置到為應用程式所組譯 的文字區塊中。

### 狀態區

狀態區顯示哪一個輸入轉換模式是有效的。在上述的範例中,它位於視窗邊距的左下 角。

### 查找選項區域

查找選項區域會顯示預先編輯區域中可供字元或字根轉換的多重中文字元或特殊字元。 在上述的範例中,它是一個即現式功能表。

### 輔助視窗

輔助視窗提供工具與公用程式以管理輸入法或使輸入變得較簡單。

**第** 4**章** • **輸入繁體中文文字 25**

繁體中文輸入法使用率

## 基本作業

- ▼ 切換英文模式與中文模式視窗
	- **鍵入 "CTRL+SPACE",** 出現如下的輔助視窗。

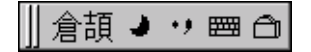

#### ▼ 選取輸入法

**1. 在中文狀態視窗中,鍵入功能鍵 F2 或 CTRL + Esc 即可切換至第一種輸入法,鍵入 F3 則可切換到第二種輸入法,以此類推。**

或按一下輔助視窗上的輸入法選取按鈕。出現如下的輸入法選取功能表:

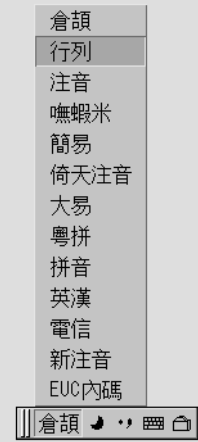

**2. 選取您要使用的輸入法。**

- ▼ 切換半形字元模式與全形字元模式 使用中文狀態視窗。
	- **鍵入 SHIFT+SPACE,便可在「半形字元模式」與「全形字元模式」之間切換。** 或是按一下輔助視窗的 「半形/全形」按鈕。 如果出現下示按鈕,即表示輸入法系統是處於「全形字元模式」:

 $\bullet$ 

and the contract of

如果出現下示按鈕,即表示輸入法系統是處於「半形字元模式」字元模式:

如果是在「全形字元模式」,系統的輸入鍵就會變成全形字元。 例如:在「全形字元模 式」下輪入 'a',就會在應用程式產生如下所示的全形字元 'a':

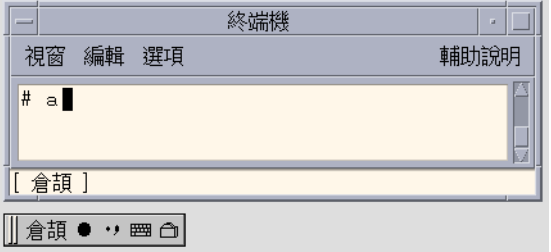

- ▼ 切換中文標點符號模式與英文標點符號模式 使用中文狀態視窗。
	- **鍵入 "CTRL+." 來切換中文標點符號模式和英文標點符號模式。** 或按一下輔助視窗的「中文/英文標點符號」按鈕以切換模式。 表示輸入法系統是處於「中文標點符號模式」。

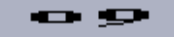

說明輸入法系統是在「英文標點符號模式」。

**第** 4**章** • **輸入繁體中文文字 27**

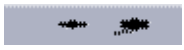

當您在中文標點符號模式輸入功能鍵時,相對應的中文標點符號就會出現於應用程式 中。例如:當您在中文標點符號模式輸入 "\$" 時,應用程式中就會產生如下所示的繁體 中文貨幣符號 "NT\$" :

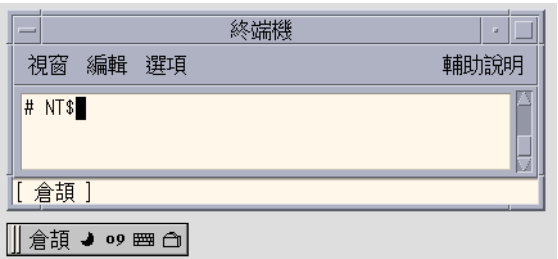

該標點符號鍵包括這些字元: , . /> :;'"\\$!^\_- 下面是英文和中文標點符號的對映情形:

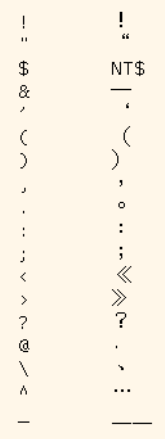

▼ 切換輸入法

使用中文狀態視窗。

● **鍵入 "CTRL+ESC" 以切換至另一個輸入法。**

**<sup>28</sup> 繁體中文** Solaris **使用者指南** • 2002 **年** 5 **月**

# 輸入法公用程式

Solaris 9 提供您管理輸入法的工具和公用程式,讓您可以設定輸入法屬性以及簡化特殊 字元的輸入方式。

可支援下列工具:

- 輸入法選項
- 輸入法選項設定
- 查找表
- 使用者定義字元
- 輸入法輔助說明
- 虛擬鍵盤

### ▼ 選取公用程式功能表

● **按一下「公用程式」按鈕。**

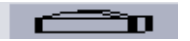

#### **以顯示公用程式功能表。**

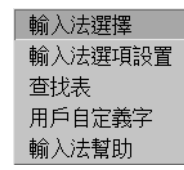

從功能表選取一項輸入法工具。

### 輸入法選取工具

輸入法選取工具允許您選取輸入法清單。您也可以設定預設輸入法以及輸入法序列。

● **選取公用程式功能表的輸入法選取項目** 將出現如下所示的輸入法選取面板:

**第** 4**章** • **輸入繁體中文文字 29**

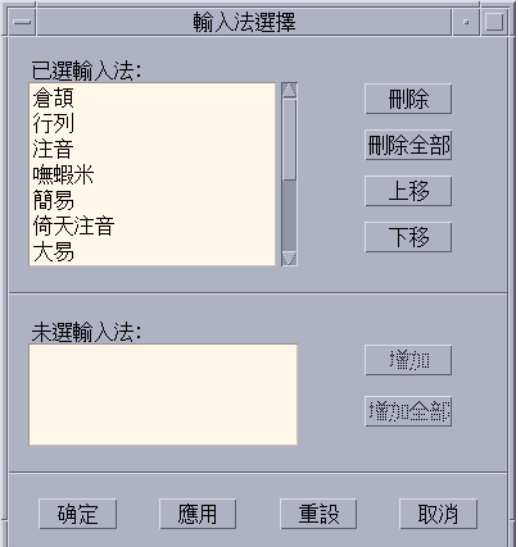

在選取輸入法後,按一下「確定」或「應用」,便可啟動該設定。第一個選取的輸入法 會成為預設的輸入法。

在應用程式視窗中按下 Ctrl+Space 使可啓動中文輸人,並選用預設的輸人法。按著 "F2" 以切換至第一個選取的輸入法。按著 "F3" 以切換至第二個,以此類推。

## 設定輸入法選項

將出現如下所示的輸入法選項設定面板:從公用程式功能表選取「輸入法選項設定項 目」

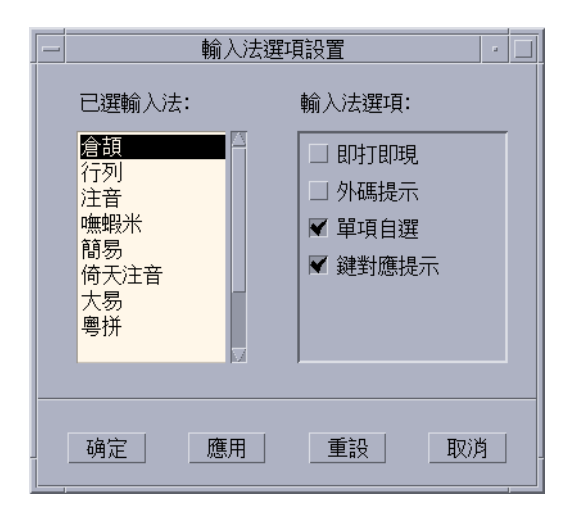

使用者可以使用選項設定工具畫面來設定輸入法選項。在設定此面板中的選項之後,按 一下「確定」或「應用」。將會啟動該設定。

以字碼表為基礎的輸入法,有四種可以設定的選項:

#### 即打即現

- 如果選取了這個選項,輸入法就會在輸入有效按鍵時搜尋字典表,並在「杳找」視窗 中顯示可能選項。
- 如果沒有選取這個選項,輸入法在每次輸入有效按鍵時,就只會在預先編輯區域中顯 示該按鍵。如果按下了 SPACE 鍵,輸入法引擎就會尋找字典表,顯示候選文字。

#### 外碼提示:

- 如果選取了這個選項,每個查找視窗會在候選文字輸入後出現每個候選文字的外碼。
- 如果沒有選取這個選項,每次候選文字輸入之後將不會顯示每個候選文字的外碼。

這個選項可以用來了解輸入法。 例如,可顯示輸入法中任一中文字元的外碼。

#### 單項自選

- 如果選取了這個選項,在外碼只有一個候選項時,輸入法將會自動確定這個字。
- 若是未選取此選項,輸入法會將其顯示在「查找」視窗中。

#### **第** 4**章** • **輸入繁體中文文字 31**

#### 鍵對應提示

- 如果選取了這個選項,當輸入了有效按鍵時,與其相對應的按鍵字元就會出現在預先 編輯區域中。
- 如果未選取這個選項,就不會顯示按鍵對映字元,只會出現該按鍵。

### 查找表

查找表格工具可以用來搜尋和輸入中文字元。提供三種查找表格:

■ 使用原生編碼集的查找表格,像是:提供在 zh\_TW/zh\_TW.EUC 語言環境中,使用 EUC\_TW 編碼的查找表格,以及在 zh\_TW.BIG5 語言環境中,使用 BIG5 編碼的查 找表格。出現如下的原生編碼查找表格面板:

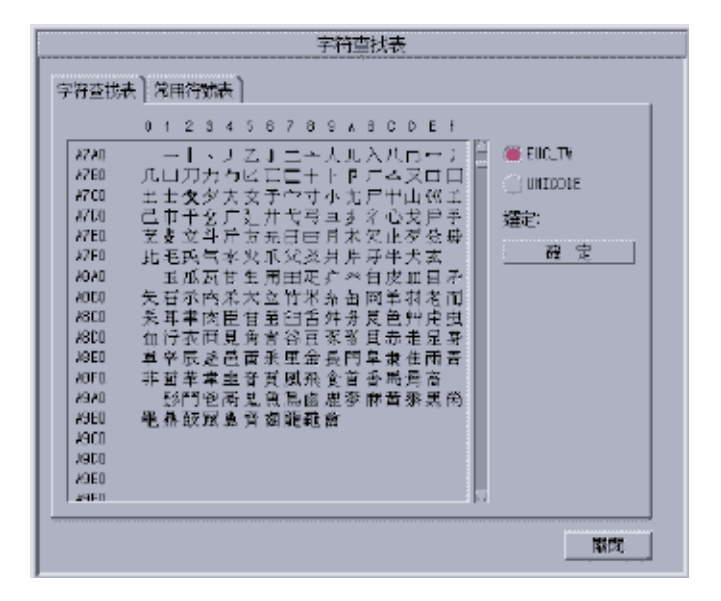

■ 使用 UNICODE 編碼的查找表格。下面是包含 UNICODE 編碼的查找表格:

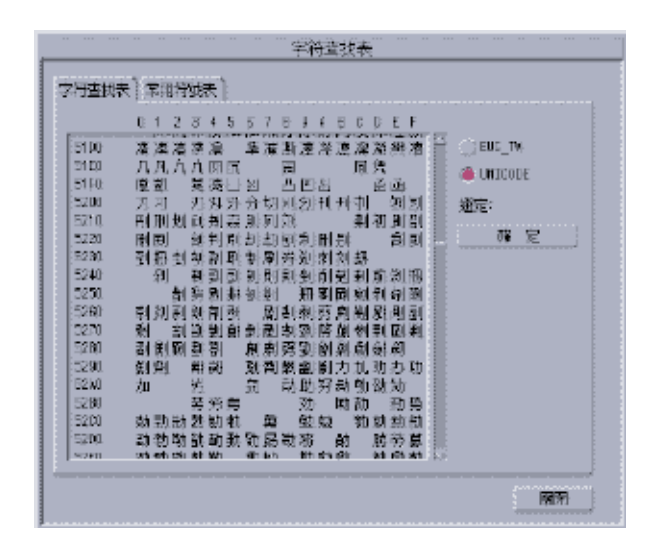

## 特殊字元的查找表格

特殊字元,像是希臘字元,數學符號等字元的查找表格,如下所示:

**第** 4**章** • **輸入繁體中文文字 33**

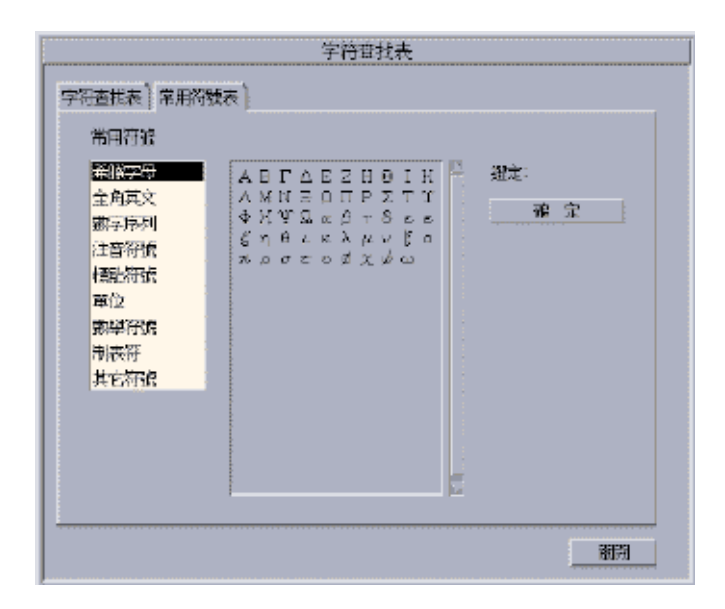

### 虛擬鍵盤

虛擬鍵盤工具可以用來當作「查找」工具,以簡化某些特殊符號的輸入方式。它們也可 以用來顯示以字根爲基礎的輸入法之按鍵對映,例如倉頡輸入法,這是常見的以中文字 根為基礎之輸入法。

繁體中文環境支援這些虛擬鍵盤:

- PC 鍵盤
- 倉頡鍵盤
- 行列鍵盤
- 大易鍵盤
- 注音鍵盤
- 倚天鍵盤
- 無蝦米鍵盤
- 簡易鍵盤

虛擬鍵盤藉由按一下字元以提供輸入。

### 鍵盤

PC 虛擬鍵盤外觀如下所示:

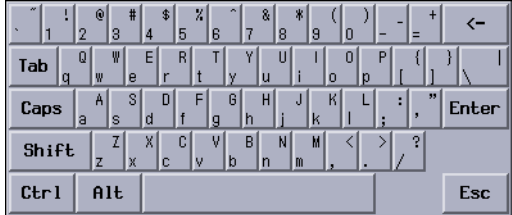

**第** 4**章** • **輸入繁體中文文字 35**

## 倉頡鍵盤

倉頡鍵盤外觀如下所示:

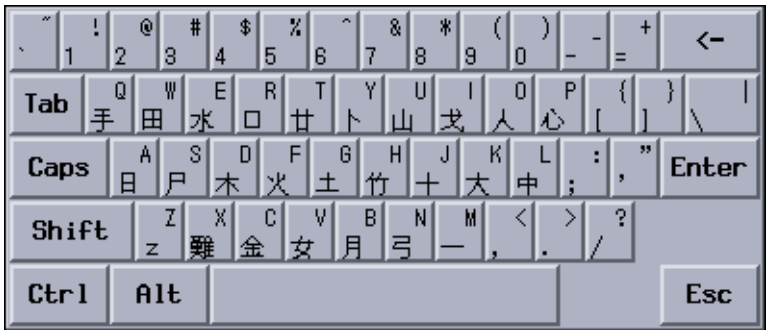

## 行列鍵盤

行列鍵盤外觀如下所示:

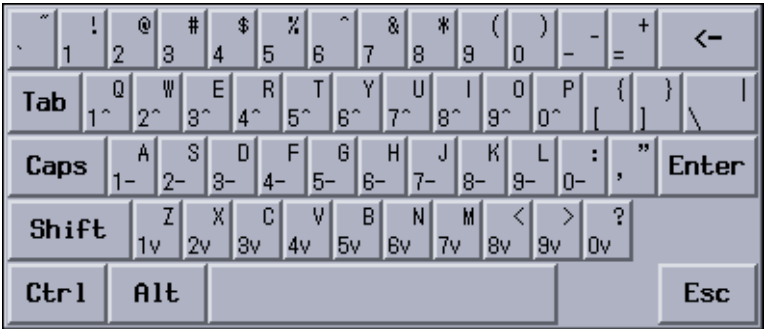
## 大易鍵盤:

大易鍵盤外觀如下所示:

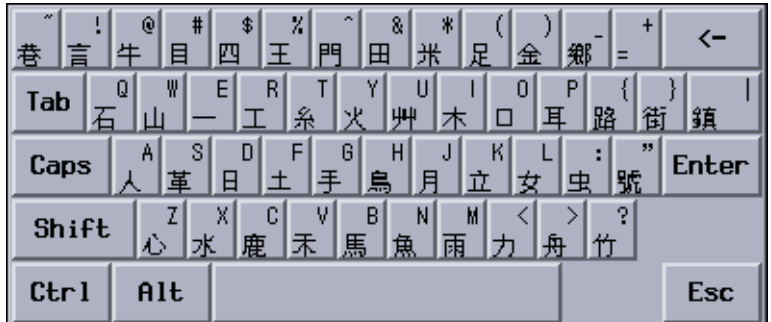

## 注音鍵盤:

注音鍵盤外觀如下所示:

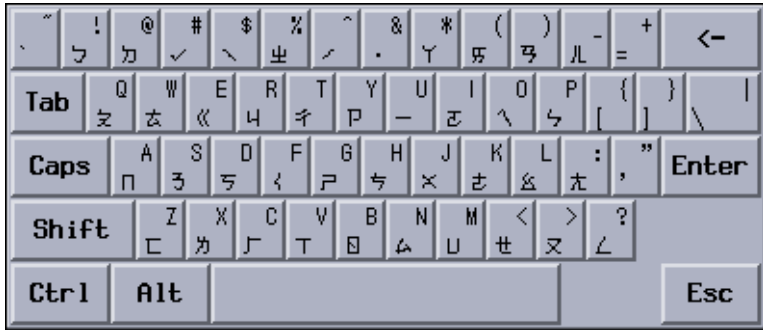

### 倚天鍵盤:

倚天鍵盤外觀如下所示:

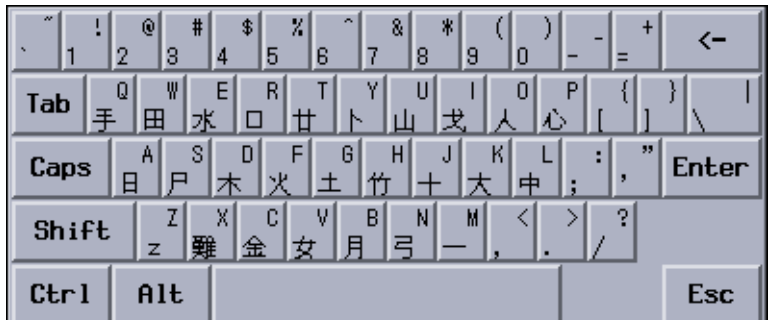

## 使用者定義字元(UDC)

該 UDC 編輯程式工具允許您繪製並儲存新的字元。在輸入法繪製完成字元之後,該字 元就可以出現於一個應用程式中。

● 選取公用程式功能表上的使用者定義字元項目,啓動 UDC 工具。

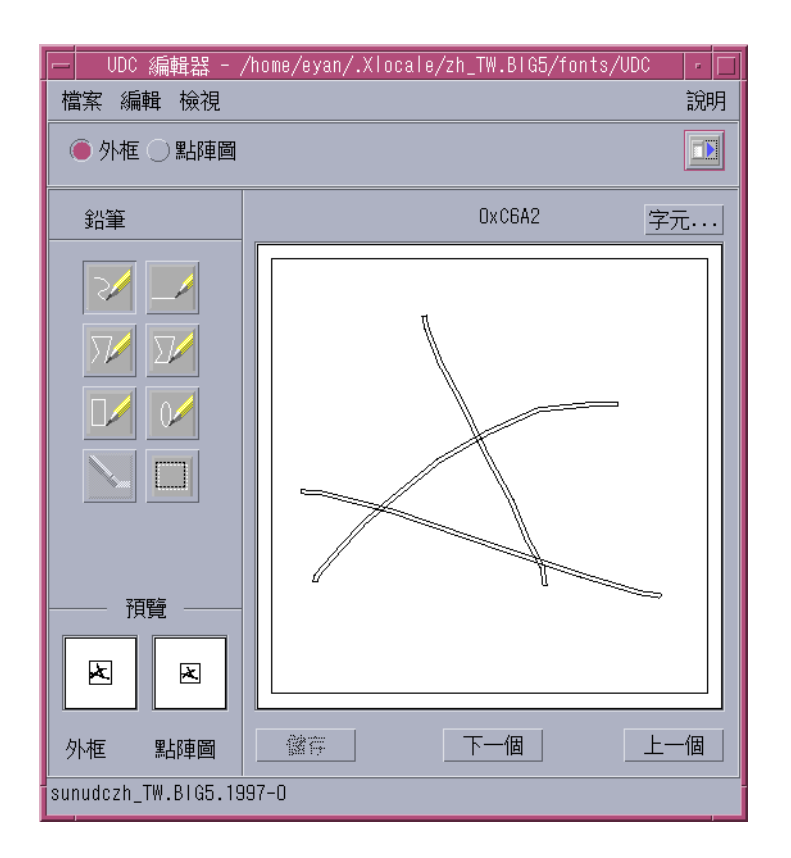

## 輸入法輔助說明

輔助說明頁面將顯示在預設的瀏覽器中,像是 Netscape 或 Hotjava。

● **選取公用程式功能表上的輸入法輔助說明項目以便在瀏覽器中啟動輔助說明頁面。**

# 輸入 ASCII 字元

每一個工具會先以 ASCII 輸入模式來啓動,您可以按中文鍵盤上的 Control 空格鍵或中 文/英文鍵,來切換輸入模式的開或關。使用這個模式來輸入 ASCII 鍵盤字元,例如下 列圖表所顯示的 echo 指令:

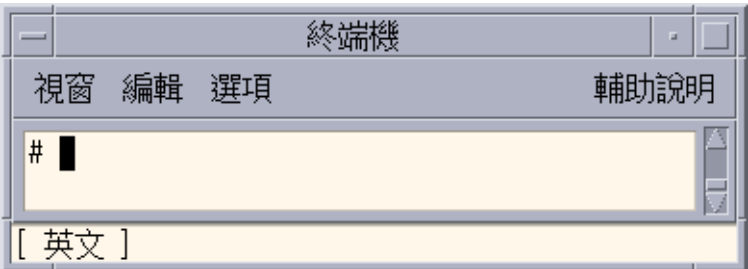

[英文 ]

**顯示在視窗狀態區域中,表示此模式已啟動,並且當 ASCII 輸入模式為關閉時,即出現 其目前的轉換模式符號。**

# 行列輸入模式

行列輸入模式使用的是組成中文字元的字根。它包括 260 個字根,並且將它們以十個直 欄和三個列數的方式配置在鍵盤上。如果要有效率地使用這個輸入模式,您只須要記住 十個基本按鍵。所有的字根都以基本按鍵的模式自然地分配在鍵盤上。

### 輸入行列文字

此區段包含如何使用行列輸入法以輸入中文字元的指令。

**1. 鍵入 Control-空格鍵 以開啟中文輸入轉換。** 此模式會出現在狀態區中。

**40 繁體中文** Solaris **使用者指南** • 2002 **年** 5 **月**

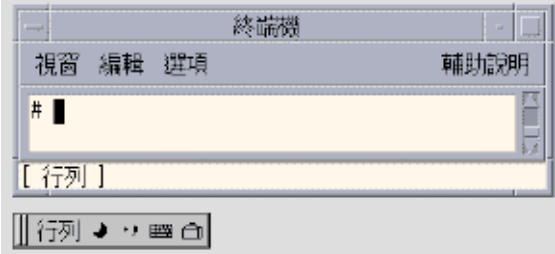

#### **2. 請輸入** x**。**

行列輸入轉換程式找到許多符合的字元,所以它自動顯示一個查找選項即現式視窗:

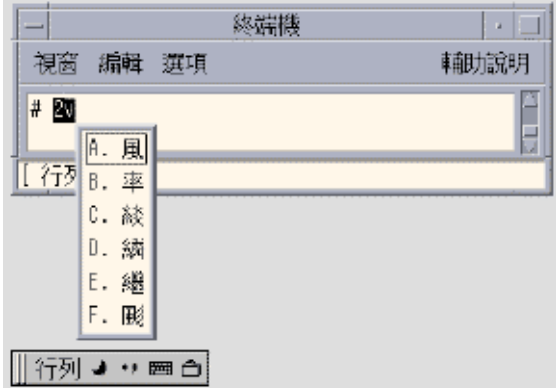

**3. 輸入** [Shift + a] **來選取適當字元。** 字根經轉換後,會出現相對應的字元:

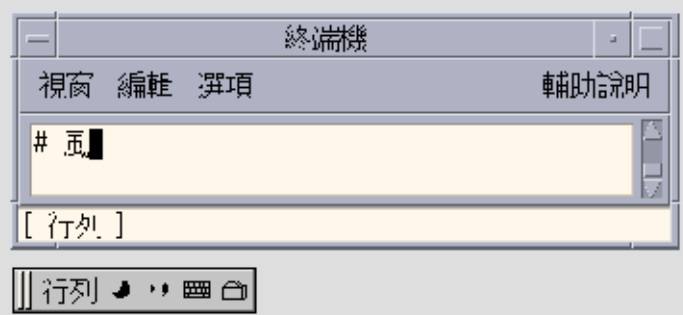

# 無蝦米輸入模式

無蝦米輸入模式使用的是組成中文字元的字根。藉由這些字根的形狀,聲音或意義,您 可以很容易地記住這個模式中的字根。如果要有效率地使用這個模式,請記住這些規 則:截長和補短。

### 輸入無蝦米文字

這個段落包含使用無蝦米輸入法來輸入中文字的說明。

**1. 請按 Control-空格鍵來開啟中文模式。** 此模式會出現在狀態區中。

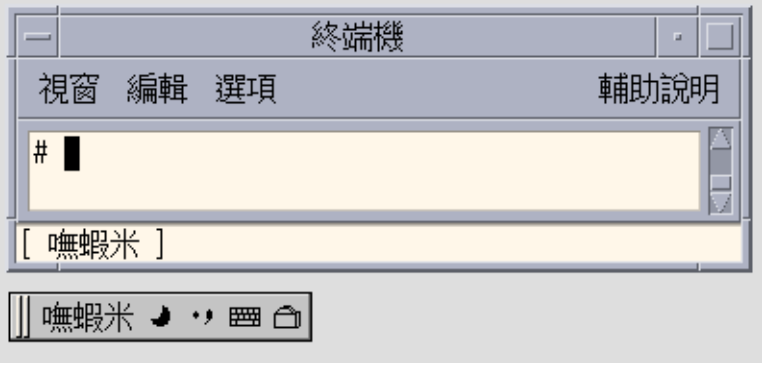

**2. 請輸入字根組合:** uoo**. 按著空格鍵以便將其轉換至相對應的字元。** 輸入轉換程式找到五個符合的字元,並且出現一個查找選項即現式視窗:

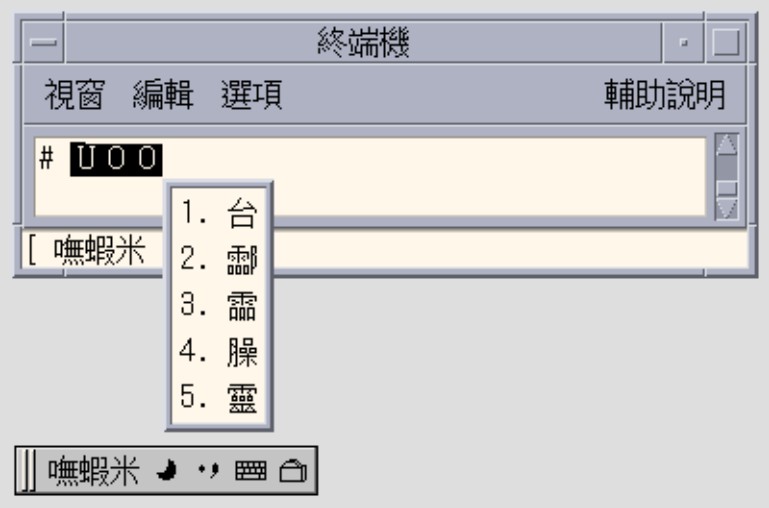

**3. 鍵入數字鍵以選取適當的字元,像是 1 以選取第一個候選者。**

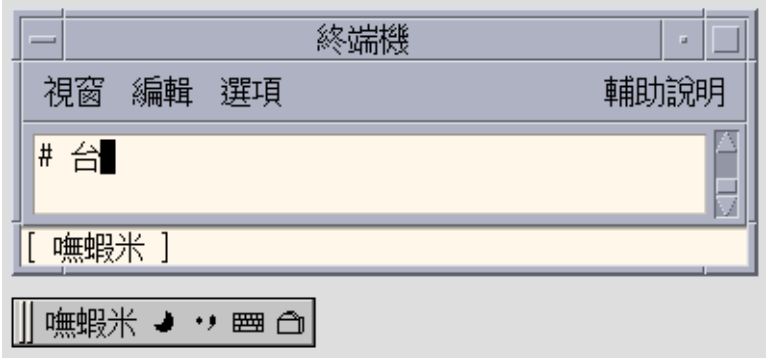

# 大易輸入模式

與倉頡輸入模式類似,大易輸入模式所使用的也是組成中文字元的字根。大易輸入模式 的按鍵序列完全遵循中文的筆劃順序,只有一些規則需要特別記住。

出現如下所示的大易輸入模式鍵盤對映:

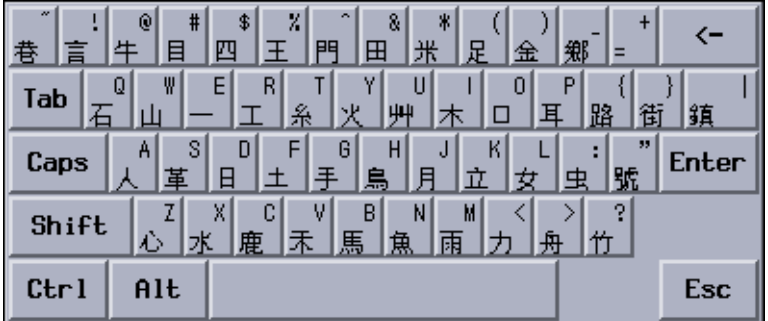

### 輸入大易文字

- **1. 請按 Control-空格鍵來開啟倉頡模式。** 此模式會出現在狀態區中。
- **44 繁體中文** Solaris **使用者指南** 2002 **年** 5 **月**

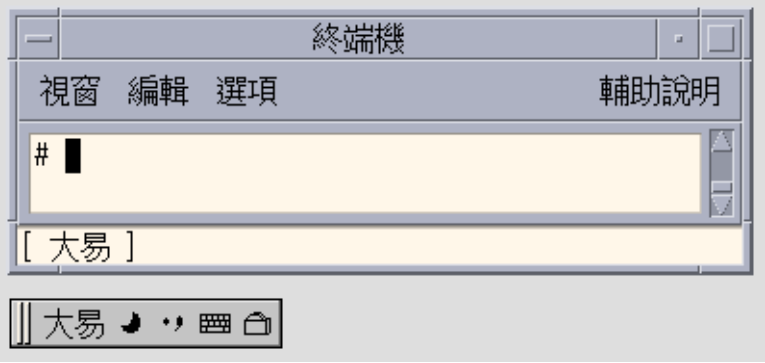

**2. 請輸入字根組合:請在每一個字根組合後按空格鍵,以將它轉換成一個字元。** 大易輸入轉換程式會找到六個符合的字元,並且出現如下所示的查找選項:

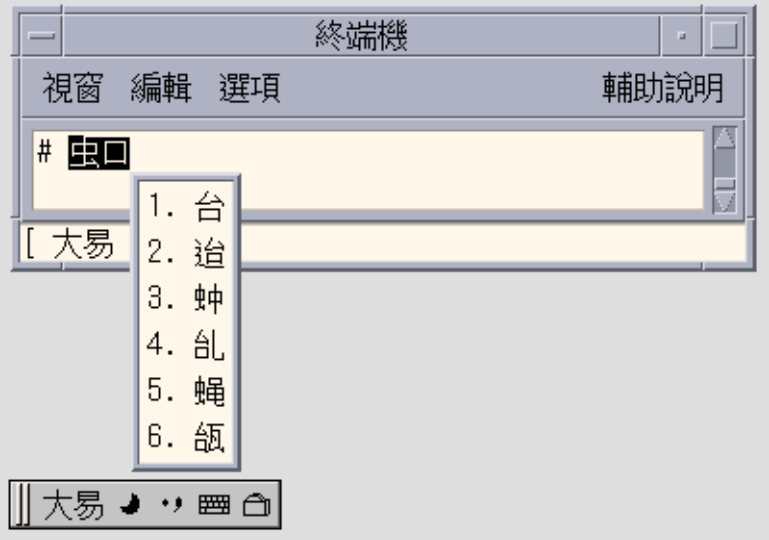

**3. 輸入一個數字鍵來選取適當字元,例如 1 便可選取第一個候選文字:**

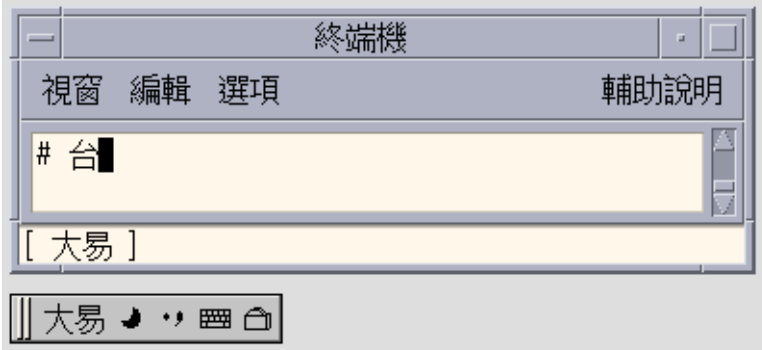

**繁體中文** Solaris **使用者指南** • 2002 **年** 5 **月**

# 新注音輸入法

這個段落內容將說明新注音輸入法的功能,以及如何使用某些繁體中文語言環境的新功 能,包括 zh\_TW.EUC/zh\_TW.BIG5/zh\_TW.UTF8/zh\_HK.BIG5HK/zh\_HK.UTF-8。

新注音提供下列新功能:

- 支援詞組輸入
- 支援使用者自定義的詞組
- 藉由單純輸入子音來簡化注音輸入法
- 可編輯的預先編輯字串
- 自動調整詞組與單一中文字元的頻率

## 輸入新注音文字

#### ● **選取新注音輸入法**

若要切換至英文輸入模式,按著 [Control] + [Space]。 出現如下所示的「新注音狀態」視窗:

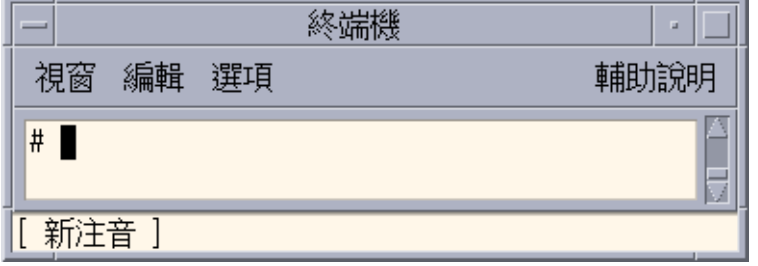

當使用另一個輸入模式時,可以藉由按著 [Control] + [ESC] 來啓動新注音。或是從下圖 中的輔助視窗,選取輸入法功能表的新注音 :

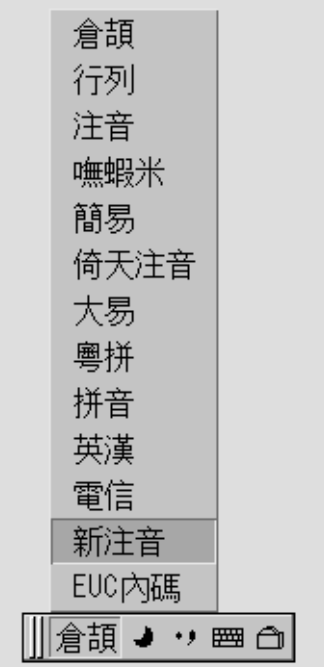

▼ 輸入單一字元 若要輸入字元:

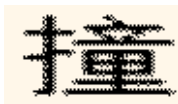

**1. 鍵入鍵序列** 5j**。** 出現如下所示的預先編輯與查找表格:

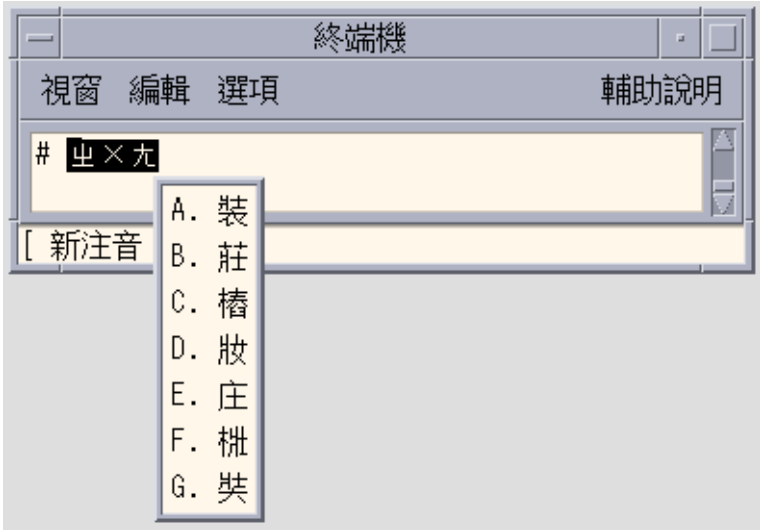

#### **2. 鍵入音調**4**。**

預先編輯與查找表格會變更至下列的螢幕。

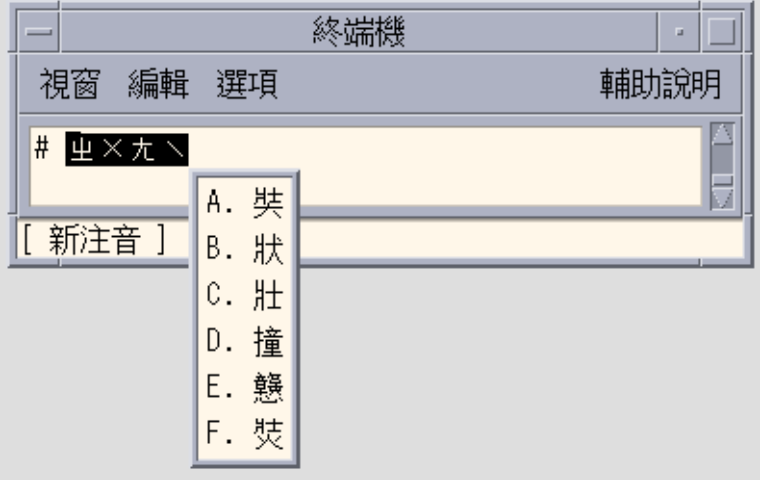

**註解 –** 也可以藉由搜尋過現有的頁面以代替輸入音調來輸入字元。例如,若是中文字元 的音調為 "Tone 1",則 "Tone 1" 的選項將會顯示在每一個選項之前。便用 [Space] 鍵以 確定第一個候選者。

#### **3. 鍵入 [Shift] + [D] 以確定第四個候選者。**

出現如下所示的字元:

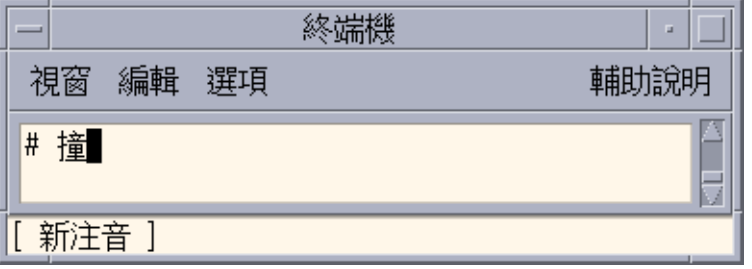

#### ▼ 鍵入文字詞組

新注音輸入法提供智慧字與詞組輸入功能。鍵入注音序列時,輸入法會自動地在系統字 典中尋找相關的字和詞組。

例如,若要輸入詞組

**1. 鍵入鍵序列**m06fm06 接著便會出現如下所示的預先編輯和查找表格:

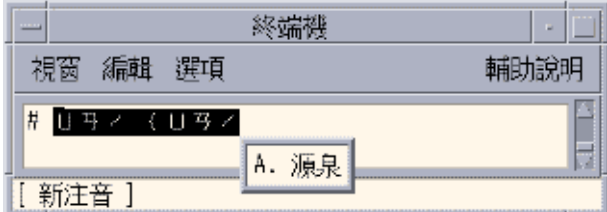

**2. 輸入 [Space] 或 [Shift] + [A] 來確認這個選項。**

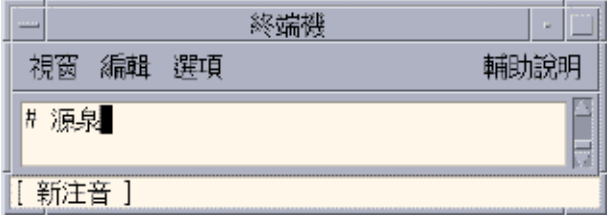

### ▼ 定義新詞組

單一詞組最多可以用八個中文字來定義。 例如,若要定義

### 珠穆朗瑪峰

#### **成新詞組。**

**1. 鍵入鍵序列** 5jaj4x;3a83z/**.** 新注音輸入法會自動地在每個音節之間加入空格→

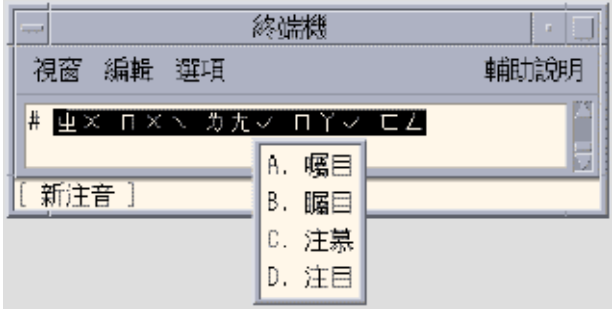

**2. 因為第一個中文字不會出現在查找視窗中,所以請鍵入 [Return] 變更成單一字群組。**

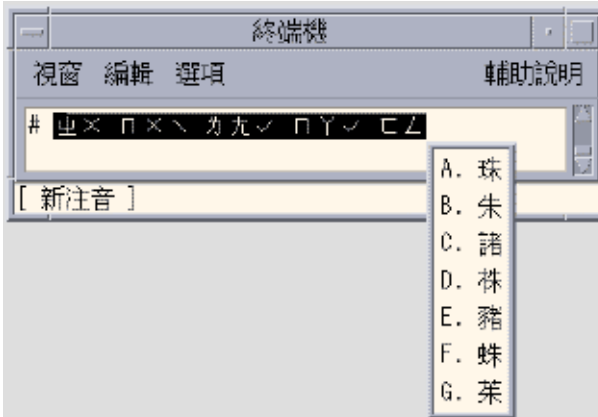

**3. 鍵入 [Space] 以選取第一個字元。**

第一個字元將會插入至預先編輯的字串中:

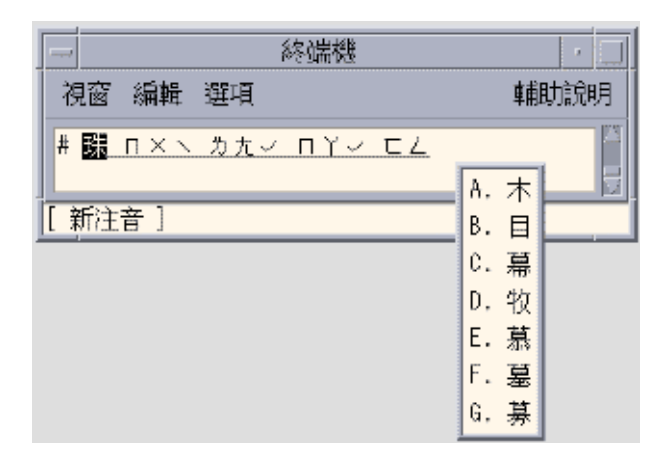

**4. 因為第二個字元不會出現在查找視窗中,所以請按下 []] 切換到包含第二個中文字的下 一頁。**

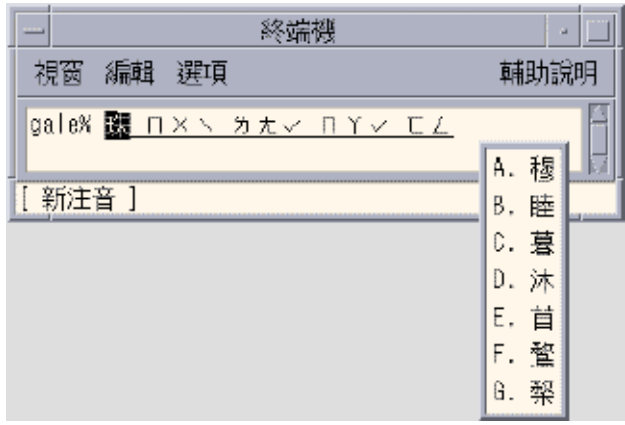

**5. 鍵入 [Space] 以選取第二個中文字元。**

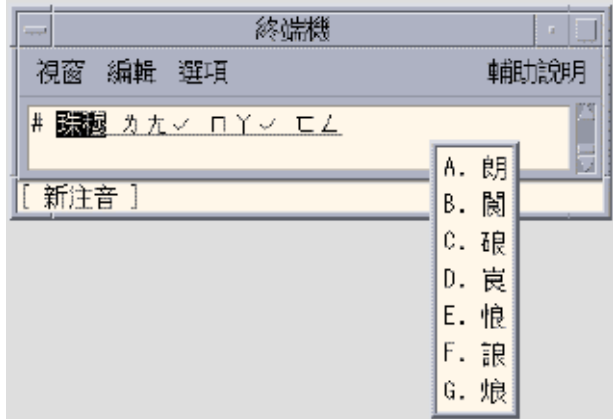

**6. 使用相同的程序以輸入第三個、第四個以及第五個中文字元。**

在選取最後的中文字元後將會自動確定該詞組。

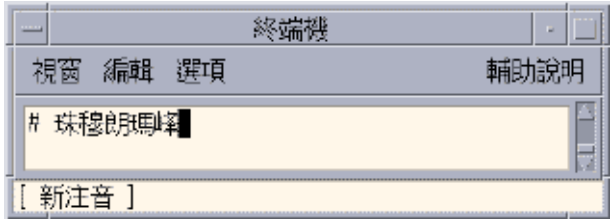

新詞組將會被儲存。當再次鍵入該字串5jaj4x;3a83z/ 時,新的詞組將會顯示在如下 所示的查找視窗中。

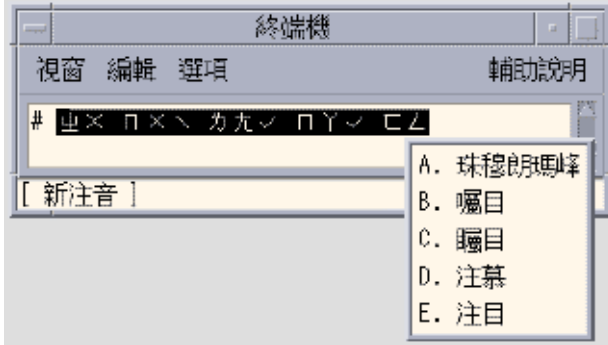

### ▼ 動態詞頻調整

新注音輸入法會自動記憶清單中最常被選取的項目,並將這些詞組加在可選取詞組和文 字清單的最前面,以方便選取。

**1. 鍵入 "g4u"。**

注意出現選項的序列。

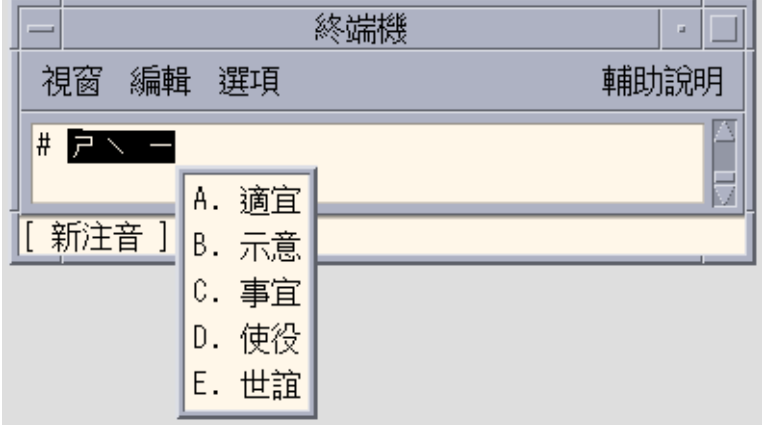

**2. 選取第三個項目 (C)**

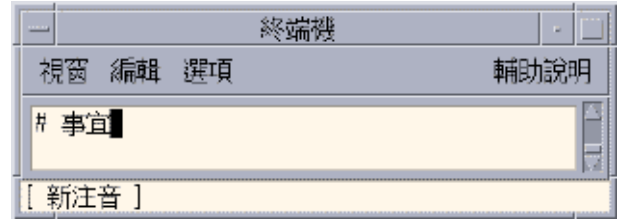

**3. 再次鍵入**g4u**。**

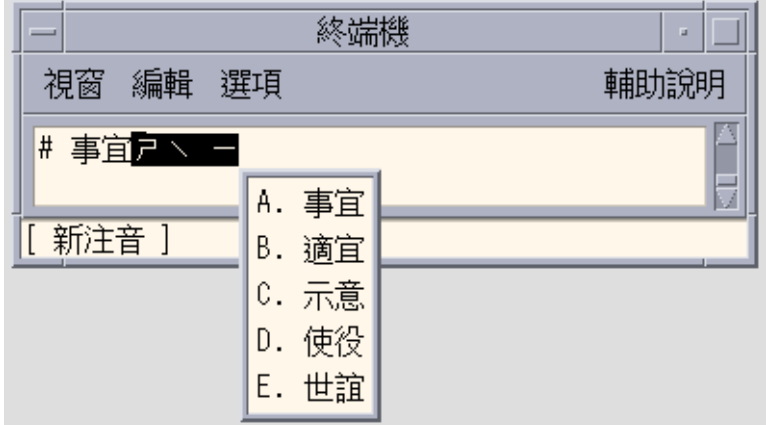

字元選項將會表示在清單的第一位,因為其為最近最常被選取的項目。較容易選取經常 使用的字元或詞組。

### ▼ 藉由鍵入子音顯示輸入詞組

如果只輸入子音,也會顯示相關的中文字選項。 例如,若要輸入詞組:

### 事半功倍

- **只需鍵入中文字元的子音--**g1e1**:** 完整的詞組出現在查找視窗中。
- **56 繁體中文** Solaris **使用者指南** 2002 **年** 5 **月**

#### ▼ 編輯預先編輯的字串

下列表格顯示編輯鍵的定義。

#### **表 4–1** 編輯鍵定義

●

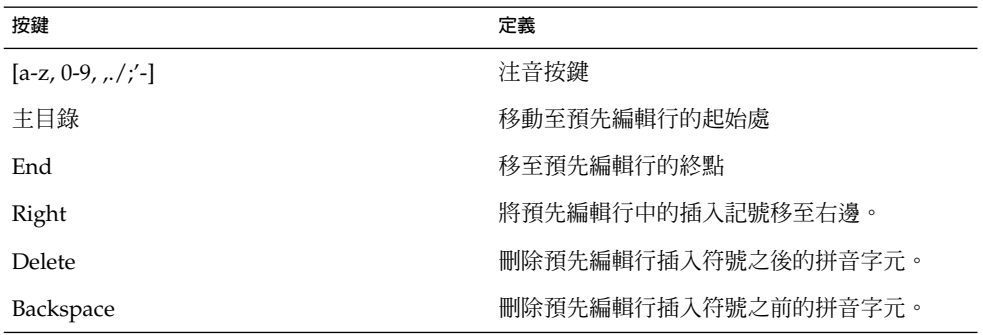

#### ▼ 使用頁面捲動鍵

和注音預先編輯字串相關的選項可以分為兩種組別,一種是詞組,另一種是單一中文字 群組。首先會顯示詞組候選者。若是有許多候選者以至於無法在一個頁面中顯示,便可 以使用頁面捲動鍵。

若要選取頁面捲動鍵。

●

**表 4–2** 頁面捲動鍵定義

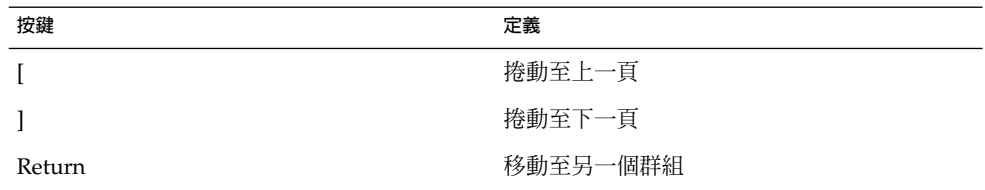

#### ▼ 切換拼音與注音模式

您可以用一個按鍵前後切換拼音和注音模式。

● **按下 [Alt] + [1] 以便在注音模式與拼音模式之間切換。**

在拼音模式中,拼音的語音與按鍵相同。

注音輸入模式

注音是另一種常用的輸入模式。這個模式將中文語音符號套用到中文的語音。如果輸入 的語音序列符合單一的中文字元,則會自動轉換語音並顯示字元。但是,如果這個語音 有多於一個字元的選擇,則會出現一個查找選取區域,顯示可用選項。部份語音序列可 能會有好幾頁的查找選項。

### 輸入注音文字

下面這個範例是使用注音模式來輸入中文字元。

- **1. 請按 Control-空格鍵來開啟中文模式。** 此模式會出現在狀態區中。
- **2. 按一下輔助視窗上的輸入法選取按鈕並選取注音輸入法。** 該狀態區域顯示注音輸入模式已開啟。

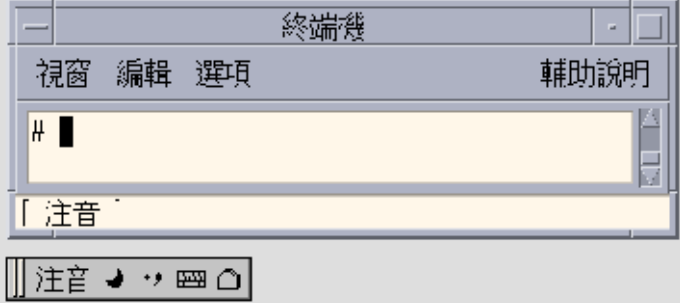

**3. 請輸入** w96**。**

注音輸入轉換程式找到許多符合的字元,並且出現一個查找選項視窗:

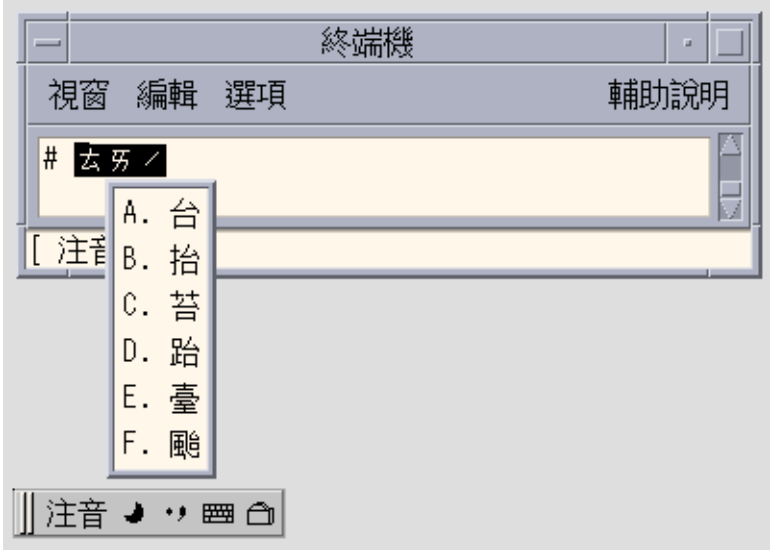

**4. 按著**[Shift] + [A]**以選取適當的字元。** 字根經轉換後,會出現正確的字元。

 $\sim$ 

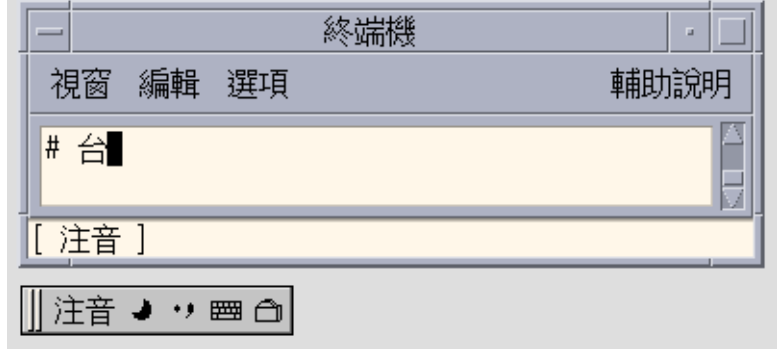

# 倚天輸入模式

倚天模式根據羅馬鍵盤字元的發音,將中文語音對映到鍵盤上。

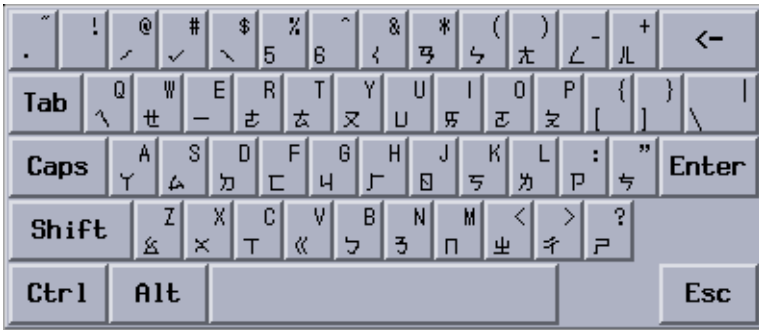

倚天輸入法的輸入

- **1. 開啟新的「終端機」並藉由按著 Control-空格鍵以啟動中文輸入轉換。**
- **2. 按著 F7 以開啟倚天輸入模式,或按一下輔助視窗上的輸入法選取按鈕並選取倚天輸入 法。**

此模式會出現在狀態區中。

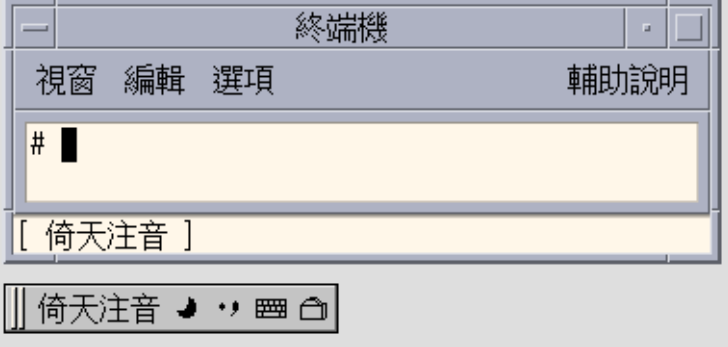

**3. 鍵入字根組合**dx83**。**

此模式會出現在狀態區中。

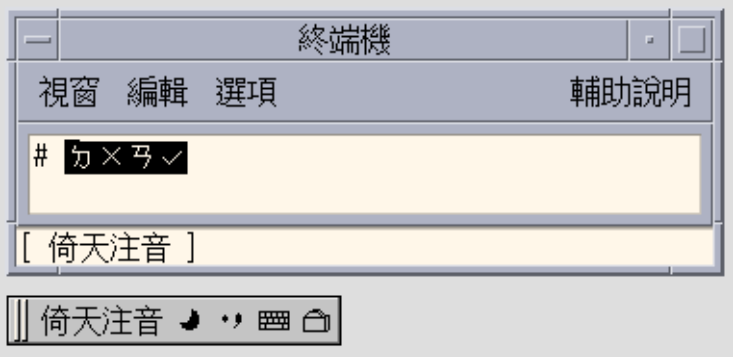

4. 按下空格鍵,倚天輸入轉換程式會只找到一個符合的字元並顯示如下。

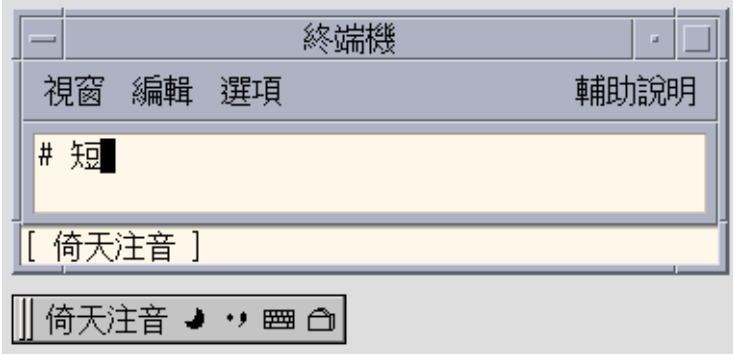

# 電信輸入模式

電信轉換所使用的是過去台灣電話 & 電報標準所使用的四位數字碼,這些數字碼是專門 用來識別 16356 中文字元,可分為兩個大項:字面 1 的編號從 0000 到 8045,而字面 2 的編號從 .0000 到 .8489。

## 電信輸入法的輸入

這個段落包含使用倚天輸入法來輸入中文字的說明。

**1. 開啟新的終端機並按下 Controle-空格鍵來啟動中文輸入轉換程式。**

**2. 請按 F12 鍵來開啟電信模式。**

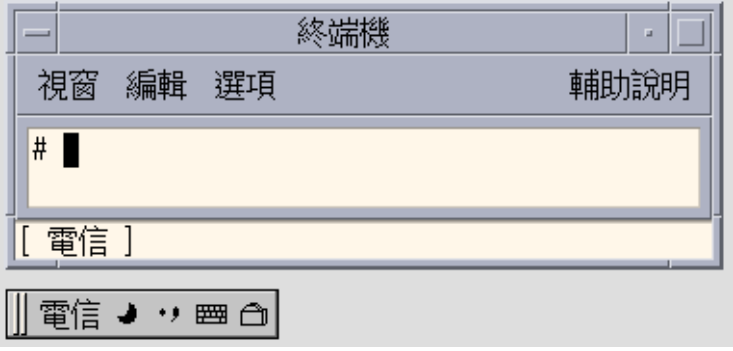

此模式會出現在狀態區中。

**3. 輸入** 3456 **的前三個數字,如下所示。**

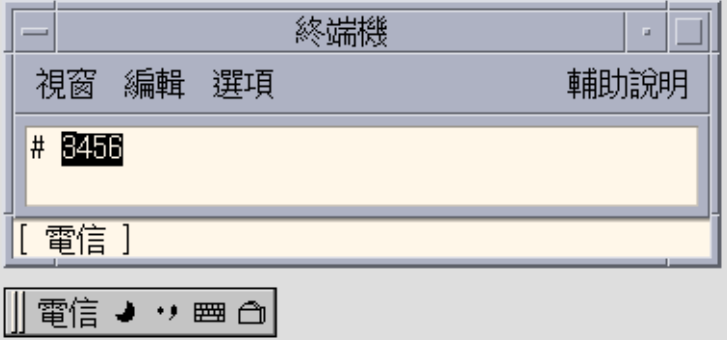

**4. 按下空格鍵,電信輸入轉換程式會只找到一個符合的字元並顯示如下。**

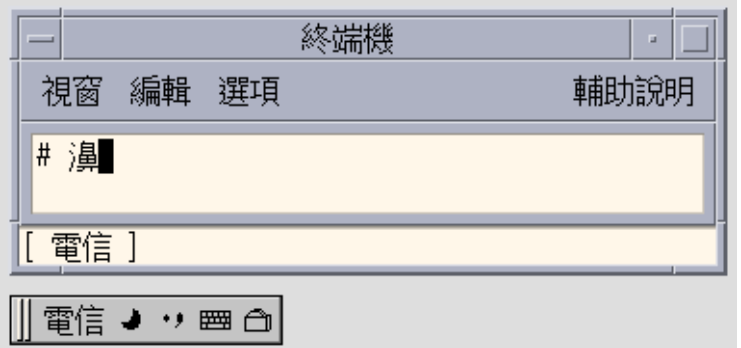

# 倉頡輸入模式

每一個工具的第一個輸入轉換模式都是倉頡,最常使用的登錄模式。如果關閉 ASCII 模 式,則對於中文字元輸入(以及其他非 ASCII)來說,倉頡是預設的模式。倉頡轉換使 用的是組成中文字元的字根。每一個中文字元都有以字根所組成的按鍵序列以構成該字 元。一個倉頡序列通常只定義單一中文字元,但是有時候也需要從多重選項中進行選 取。

若要以這種輸入法輸入字元,請按下 Z,再於其後加上該符號根據標準所指定的三個字 母碼。

#### 以倉頡模式輸入字元

如果要在這個模式下輸入中文字元,請輸入組成這個中文字元的中文字根。 如果您沒有 可以在按鍵上顯示字根的臺灣中文鍵盤, 請參閱中文鍵盤圖以檢視對映到您鍵盤的中文 字根。

**1. 請按 Control-空格鍵來開啟倉頡模式。**

此模式會出現在狀態區中。

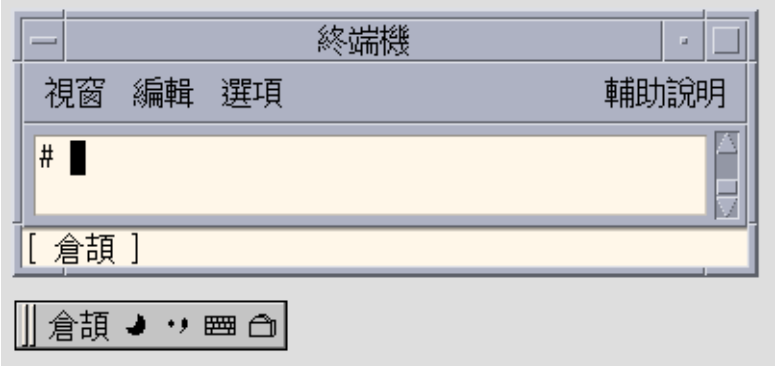

#### **2. 輸入** ir**。**

倉頡輸入轉換程式找到六個符合的字元,並且出現一個查找選項視窗:

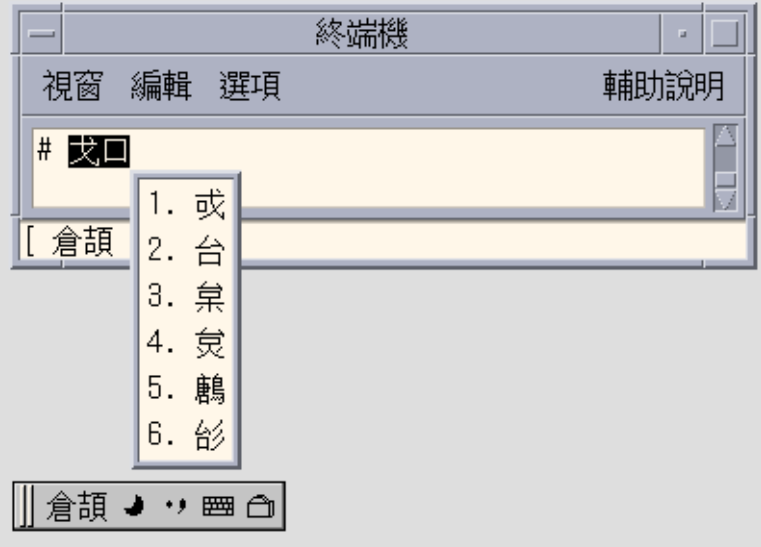

**3. 請按** 2 **來選取適當的字元。**

字根經轉換後,會出現正確的字元:

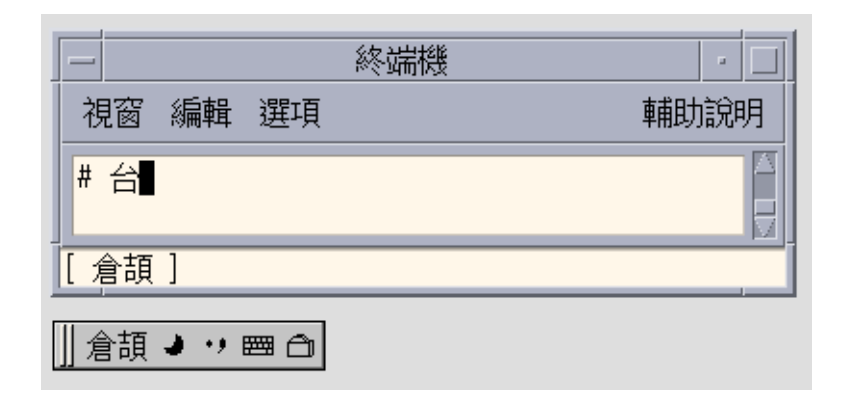

# 簡易輸入模式

簡易模式是簡化的倉頡輸入。簡易模式輸入由目標中文字元倉頡序列的第一個與最後一 個按鍵所組成。通常會顯示一個中文字元的查找選取,如下列「兩個字元」輸入範例所 顯示的。

## 簡易模式輸入法的輸入

這個段落包含使用簡易輸入法來輸入中文字的說明。

- **1. 請按 Control-空格鍵來開啟簡易模式。**
- **2. 按一下輔助視窗的輸入法選取按鈕,選取簡易輸入方法。** 狀態區會顯示已經開啟簡易輸入模式。

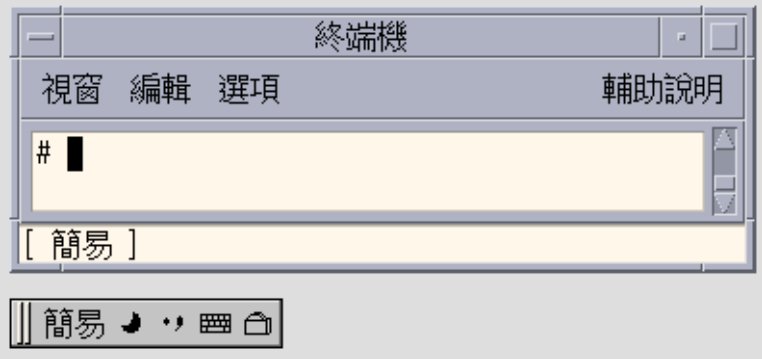

**3. 輸入** a **和** k**。**

簡易輸入轉換程式找到許多符合的字元,並且出現一個查找選項視窗:

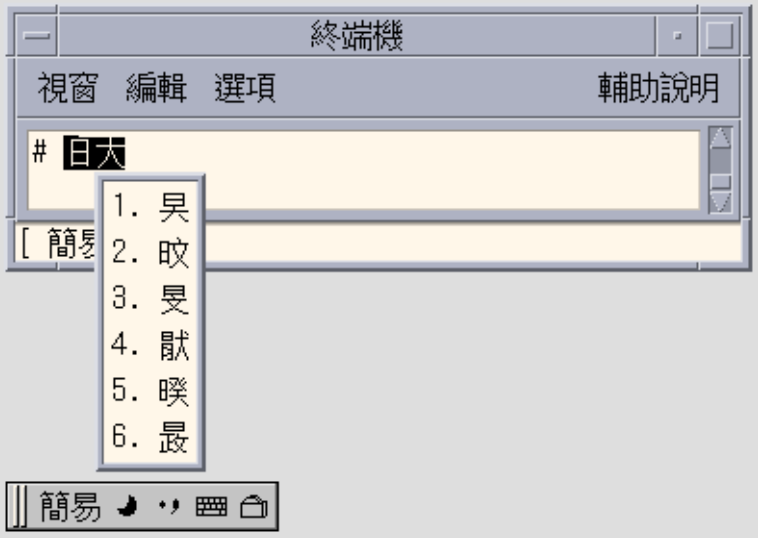

**4. 請按** 1 **來選取適當的字元。**

字根經轉換後,會出現正確的字元。

**5. 輸入** a **以及** h**。**

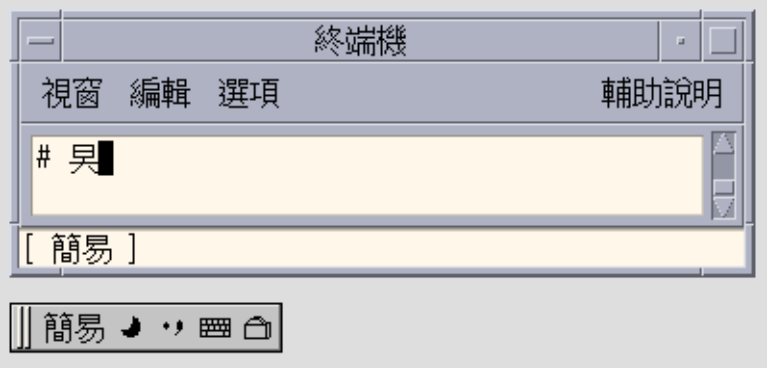

# 內碼輸入法

在 zh\_TW.EUC 語言環境中,可以使用 EUC\_TW 內碼字碼輸入法。在 zh\_TW.BIG5 語 言環境中,可以使用 BIG5 內碼輸入法,在 zh HK.BIG5HK 語言環境可以使用 BIG5 +HKSCS 輸入法。內碼輸入法使用內碼以輸入中文字元。每一個中文字元或符號是藉由 四個或八個十六進制數字的內碼來識別。

## 使用內碼輸入法來鍵入

這個段落包含使用 BIG5 內碼來輸入中文字和符號的說明。

- **1. 在新的終端機中按下 Controle-空格鍵來啟動中文輸入轉換程式。**
- **2. 按一下輔助視窗的輸入法選取按鈕,選取 BIG5 內碼輸入方法。** 狀態區會顯示已經開啓 BIG5 內碼輸入模式。

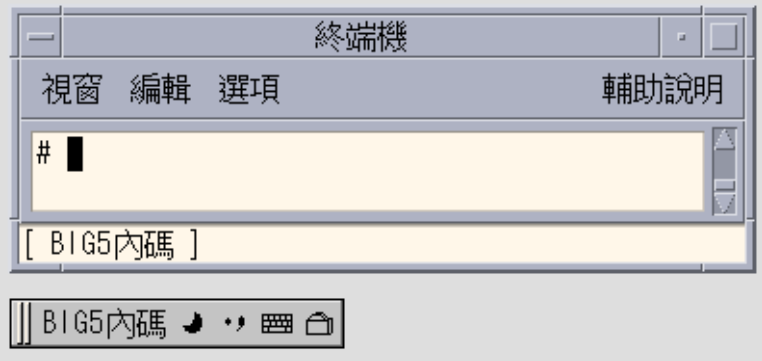

**3. 按下表示要顯示字元之四個按鍵(在這個範例中是 b968)的前三個按鍵。** 該鍵在預先編輯區域中保持可視:

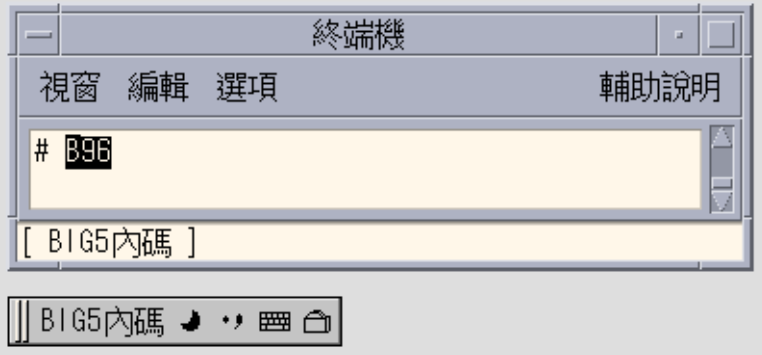

**4. 鍵入第四個鍵。**

該字元自動確定至視窗。

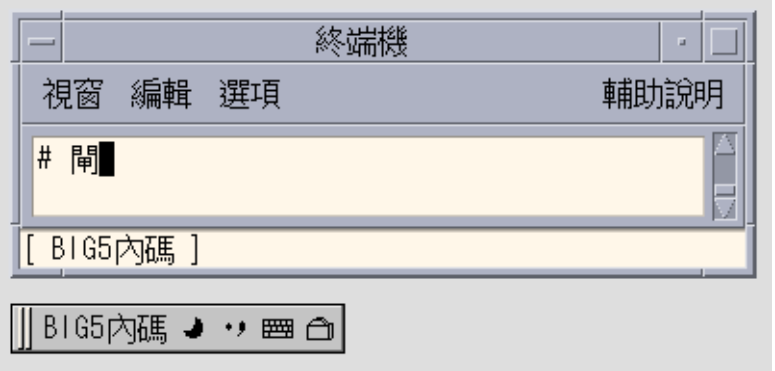

# 英漢輸入法

英漢輸入法需要至少十五個按鍵來輸入每個中文字。英漢將英文字對映至中文詞組。您 可以使用英漢輸入法以便同時在 zh\_TW.EUC 以及 zh\_TW.BIG5 語言環境中鍵入中文詞 組。

每次按鍵可能會出現顯示符合英漢輸入的字元。如果有多個選擇,您可以鍵入一個句號 (.) 來顯示下一頁並向前移動顯示查找選項,或是鍵入一個逗號 (,) 來向後移動顯示查找 選項。您可以藉由鍵入相對應於查找區域中字元的標籤字母以選取想要的字元。

#### 鍵入英漢字元

下圖將說明如何使用這種輸入法來說入英文字的「hello」。 該字需要五個按鍵。鍵入之 並選取如下的的文字:

**1. 鍵入五個按鍵,**hello

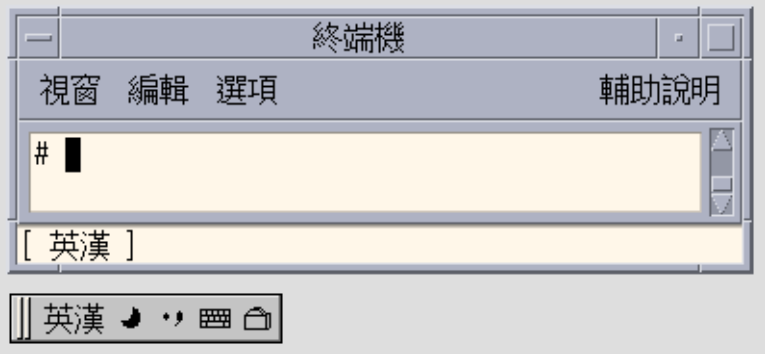

**2. 鍵入 1 以選取相對應的繁體中文詞組。**

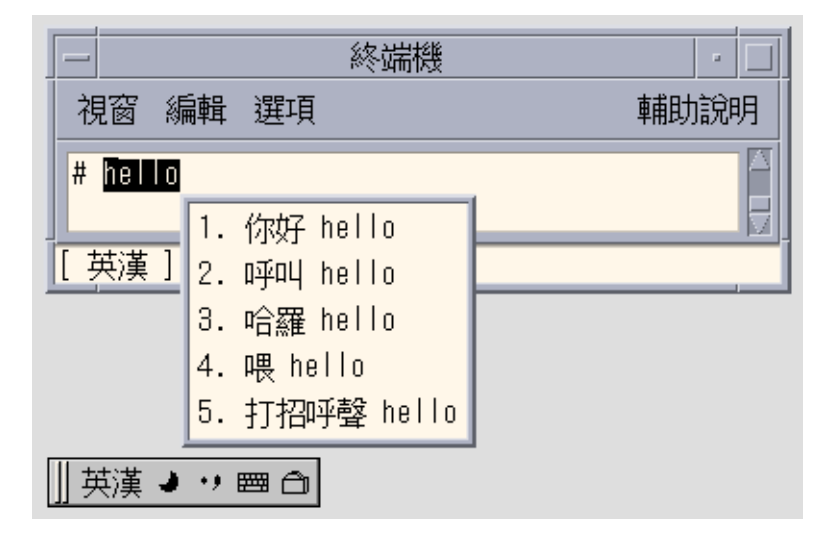

該字會自動出現在視窗中。

**70 繁體中文** Solaris **使用者指南** • 2002 **年** 5 **月**

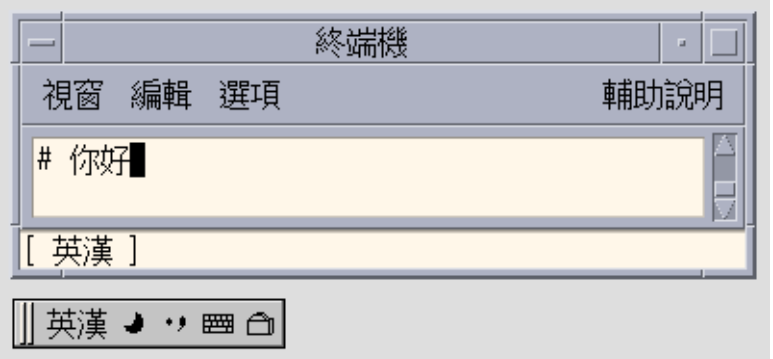

# 字碼表輸入法介面

### 介紹

Solaris 9 提供了字碼表輸入法介面,使得中文使用者可以在其系統中加入新的輸入法。

#### 建立字碼表

**1. 首先請建立一個空白的文字檔,在其中包含一份中文字或詞組並加上按鍵的清單。** 字碼表格式:

字碼表檔案包含下列區段:

- [Description]
- [Comment]
- [Key\_Prompt]
- $\blacksquare$  [Function\_Key]
- [Phrase]
- [Single]
- [Options]
- 區段 "[Description]"

本章節將說明字碼表屬性,例如編碼、名稱、有效字元、輸入項目的最多字碼數目, 以及萬用字元。說明中包含了下列項目:

- 1. "Name:"指定此字碼表的名稱。
- 2. Encode:"指定字碼表的編碼方式,分別有 UTF-8、GB、GB2312、GBK、BIG5。

- 3. WildChar:"指定輸入字碼的萬用字元。
- 4. "UsedCodes:"指定要輸入的有效字元。
- 5. "MaxCodes:"指定一個項目的最大輸入字碼數。
- 區段 "[Key\_Prompt]"

這個區段會指定輸入鍵的要求字串。要求字串將會顯示於應用程式軟體預先編輯區域 中。

■ 區段 "[Function\_Key]"

這個區段會指定某些功能鍵的按鍵定義,例如 Page Down 是向下移動選取 項, BackSpace 是刪除輸入字碼,而 ClearAll 則會清除所有輸入區域,例如預先編 輯區、查找區域。此區段包含了下列項目:

- 1. PageUp
- 2. PageDown
- 3. BackSpace
- 4. ClearAll
- 區段 "[Options]": 此區段會指定字碼表輸入法的選項。「選項」(Options) 區段中會包含下列項目:
	- 1. HelpInfo\_Mode:值:"ON" 或 "OFF"
	- 2. KeyByKey\_Mode:值:"ON" 或 "OFF"
	- 3. KeyPrompt\_Mode:值:"ON" 或 "OFF"
	- 4. AutoSelect\_Mode:值:"ON" 或 "OFF"
	- 5. SlectKey\_Mode:值:"Number"、"Lower" 或 "Upper"
- 區段 "[Single]":

這個區段會指定輸入碼及與其相對應的單一中文字元。這些中文字元中間一定不能出 現空格鍵。

每一行的格式如下所示:keystroke sequence Characterlist

■ 區段 "[Phrase]":

此區段會指定輸入碼以及其相對應的詞組文字。這些中文詞組中間一定不能出現空格 鍵。

每行格式如下所示:keystroke\_sequence word1 word2 word3 ... 字碼表檔案的範例:
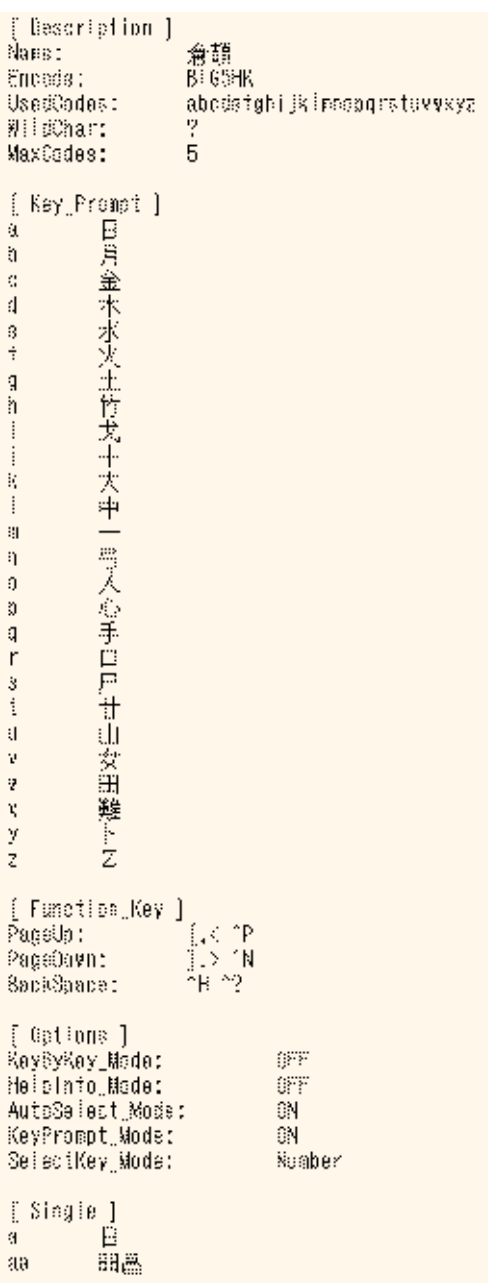

**2. 將檔案轉換至二進位格式以便使字碼表輸入法介面能夠辨識**

**第** 4**章** • **輸入繁體中文文字 73**

使用公用程式工具 "txt2bin" 以便將文字字碼表檔案轉換至二進位檔案,以及使用 "bin2txt" 以便將二進位格式檔案轉換至如下所示的文字格式檔案:

- **a.** bin2txt**以及**txt2bin**在此目錄下:**/usr/lib/im/locale/zh\_TW/common/ 該指令語法為:
	- # /usr/lib/im/locale/zh TW/common/txt2bin source codetable file

```
binary_codetable_file
```
# /usr/lib/im/locale/zh TW/common/bin2txt binary codetable file

source codetable file

- **3. 將檔案儲存至系統。**
- ▼ 建立新的字碼表輸入法

#### **1. 建立並編輯字碼表來源檔**

準備字碼表來源檔案以表示新的輸入法。此字典檔案為包含使用者想要定義的文字之純 文字檔。文字間是以空白來做分隔。

列出字元、文字或詞組以及建立它們所需要的相對應按鍵。每行都會定義一個中文字和 其輸入按鍵之間的對映。因此當您鍵入一個中文字,字典中所有與該字相關的字就會出 現讓您選擇。

#### **2. 將來源字碼表檔案轉換至二進位格式**

使用公用程式工具「txt2bin」將預備的字碼表檔案轉換成二進位格式。 指令語法如下所示:

# /usr/lib/im/locale/zh\_TW/common/txt2bin source\_codetable\_file

binary\_codetable\_file

#### **3. 將字碼表加入至輸入法指定檔案中。**

準備好二進位字碼表檔之後,您就可以更新輸入法指定檔案,加入輸入法:

/usr/lib/im/locale/zh\_TW/sysime.cfg

該sysime.cfg檔案需要下列資訊:

例如:若是新的字碼表二進位檔案爲newim.data ,則新增一行newim至輸入法規格檔 案sysime.cfg中。一旦完成 sysime.cfg 檔案的更新,繁體中文版 Solaris 作業系統環 境便可以解譯該輸入法。

#### **4. 重新啟動輸入法伺服器 (htt) 並重新登入系統,便可啟用新的輸入法。 若要重新啟動輸 入法伺服器 (htt),您必須以 root 身分執行下列指令。**

# /etc/init.d/IIim stop

# /etc/init.d/IIim start 新的輸入法在您重新登入之後將備妥可用。

**第 5章**

# 本土化應用程式

本章說明您需要在兩種繁體中文版 Solaris 作業環境的本土化應用程式之下使用的選取屬 性。本章還提供字碼轉換公用程式的清單。

這些工具 (以及用來啟動它們的指令) 包括:

- mailx (/usr/SUNWale/bin/mailx )
- talk (/usr/SUNWale/bin/talk)

# 在 mailx 公用程式使用繁體中文字元

.mailrc 中的 encoding 變數並不會影響郵件程式的行為,但會設定 mailx 的功能。 如果您想以 7 位元 ASCII 以外的格式,例如 (8 位元) 繁體中文字元來發送電子郵件,您 必須使用 /usr/SUNWale/bin/mailx。.mailrc 中的**編碼**變數可設定 mailx 編碼格 式。

國際傳輸慣例需要的標題資訊只使用 ASCII 字元。因此在郵件程式或 mailx 的標題( 包含主題行)中不能使用繁體中文字元。

**註解 –** /bin/mailx 應用程式尚未本土化,無法發送或接收繁體中文字元。

# 藉由 talk 使用繁體中文字元

要藉由 talk 使用繁體中文字元應用程式,您必須備妥 /usr/SUNWale/bin/talk 應 用程式,因為 /bin/talk 尚未本土化。

# xtobdf 公用程式

繁體中文版 Solaris 軟體提供本 BDF 字型產生器: xtobdf — 將 X 伺服器字型轉換為 BDF 字型。

# runb5 公用程式

繁體中文版 Solaris 軟體提供一個公用程式,可讓終端機式 Big5 應用程式可在 Sun 的 TTY 視窗環境下執行:

runb5 – 在 Sun 的 TTY 視窗環境執行 Big5 應用程式。

# Sdtconvtool

Sdtconvtool 是一個圖形式使用者介面,可在各種字碼集之間轉換檔案。它的功能性和 iconv 類似。

下列步驟顯示如何將 UTF-8 編碼的檔案轉換為 BIG5 編碼:

#### **1. 選取用以轉換檔的字碼集。**

按一下「來源字碼集」標籤右邊的箭號按鈕,來顯示系統提供的字碼集清單。請捲動清 單並選取轉換檔案的字碼集。在本例中,請選取「UTF-8」。

**2. 輸入要轉換之檔案的路徑。**

此檔案路徑可在"來源檔路徑"區域下手動輸入,或透過選取"瀏覽..."按鈕以及從選取方 塊選取檔案名稱。在本例中,請輸入或選取 /tmp/en\_US.UTF-8。 位於"瀏覽..."按鈕右邊的"清除"按鈕可用來清除您所輸入的來源或路徑。

**3. 選取檔案轉換結果的字碼集。**

從下拉式功能表右邊的"目標檔字碼集: "標籤來選取目標檔字碼集的資訊,如同步驟 1. 在本例中,請選取"BIG5"。

#### **4. 輸入轉換結果檔案的路徑。**

在「目標檔案路徑」區域輸入檔案的路徑。在本例中,請輸入或選取 /tmp/BIG5.all.txt。 位於"瀏覽..."按鈕右邊的"清除"按鈕可用來清除您所輸入的來源或路徑。

#### **5. 按「開始轉換」按鈕。**

「開始轉換」隨即使用給定的資訊開始轉換處理。"清除所有欄位"按鈕將清除來源檔與 目標檔的路徑名稱。

## iconv

iconv 指令是透過從一個字碼集到另一個字碼集以及將結果寫入標準輸出的方式來轉換 檔案中的字元或字元序列。繁體中文版 Solaris 軟體的 iconv 指令內含特殊的過濾程 式。

如果沒有特殊字元的轉換存在,在目標字碼集會轉換成底線""。它支援下列選項:

-f 來源碼

輸入字碼集的符號。

-t 目標碼

輸出字碼集的符號。

以下為繁體中文版 Solaris 軟體所支援的字碼集轉換模組。

#### **表 5–1**

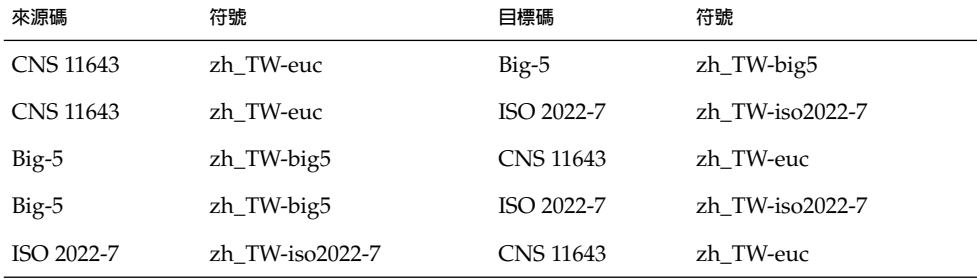

**第** 5**章** • **本土化應用程式 77**

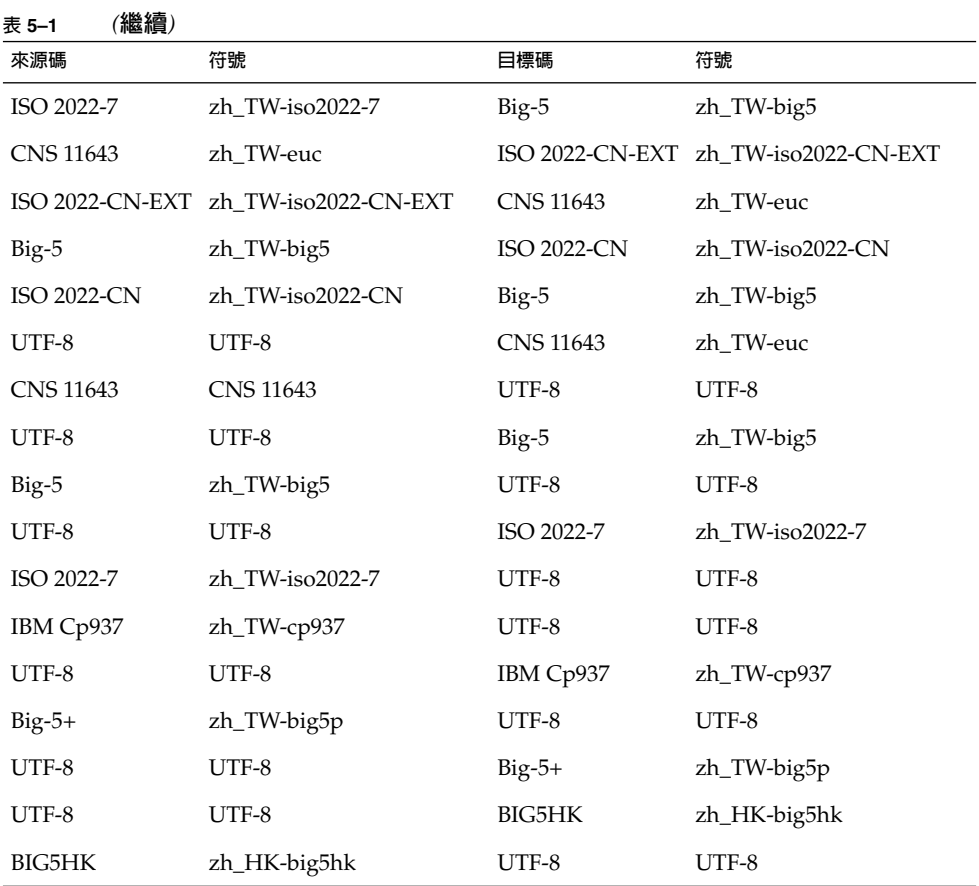

下列範例將 EUC 郵件檔案轉換為 Big5:

system% **iconv -f zh\_TW-euc -t zh\_TW-big5** *mail.euc***>** *mail.big5*

若需更多的資訊,請參閱 iconv(3) 和 iconv\_TW(5) man 頁。這些公用程式可轉換成檔 案以供列印使用。請參閱**繁體中文版** *Solaris* **系統管理員指南**,以取得更多資訊。

**第 6章**

# 字型

這個章節說明繁體中文版 Solaris 作業環境中的 PostScript 字型,以及使用它們的條件和 如何編輯它們。

# 顯示 PostScript 系統(DPS)

繁體中文版 Solaris 作業環境在顯示 PostScript 系統(DPS)中提供有 PostScript 字型。 本節說明您在繁體中文版 Solaris 軟體中使用 DPS 時所須要的條件。有關進一步的詳細 資訊,請參閱由 Adobe Systems 所出版的 *Programming the Display PostScript System with X*。

# 使用繁體中文 PostScript 字型和 DPS 設備

繁體中文版 Solaris 作業環境 DPS 提供下表列出的字型。

#### **表 6–1**

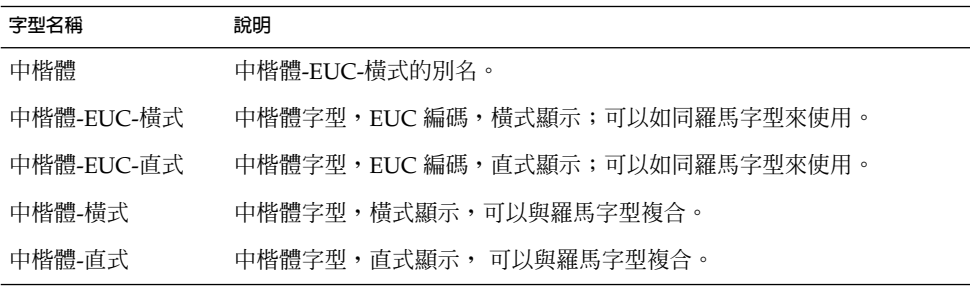

**表 6–1** *(***繼續***)*

| 字型名稱       | 說明                             |
|------------|--------------------------------|
| 細明體        | 細明體-FUC-橫式的別名。                 |
| 細明體-EUC-橫式 | 細明體字型,EUC 編碼,構式顯示;可以如同羅馬字型來使用。 |
| 細明體-EUC-直式 | 細明體字型,EUC 編碼,直式顯示;可以如同羅馬字型來使用。 |
| 細明體-橫式     | 細明體字型,構式顯示,可以與羅馬字型複合。          |
| 細明體-直式     | 細明體字型,直式顯示,可以與羅馬字型複合。          |

您可以使用下列的繁體中文字型,就像您在使用羅馬字型一樣:

- 中楷體
- 中楷體-EUC-橫式
- 中楷體-EUC-直式
- 細明體
- 細明體-EUC-橫式
- 細明體-EUC-直式

下列圖表顯示中楷體和細明體的範例。

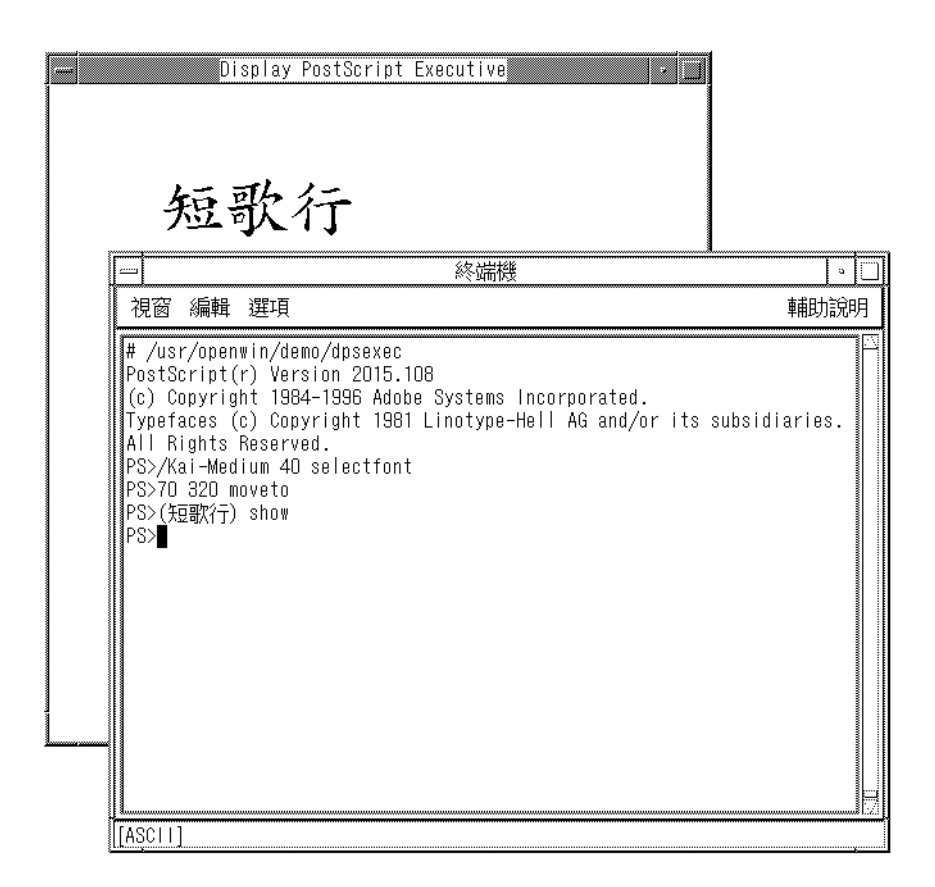

# 建立複合羅馬以及繁體中文字型

您可以使用一個羅馬字型和下列其中一項繁體中文字型來建立複合字型:

- 細明體-橫式
- 細明體-直式
- 中楷體-橫式<br>■ 中楷體-直式
- 中楷體-直式

例如,下列的 PostScript 程式碼定義一個樣本複合字型, Times-Italic+中楷體,其中 Times-Italic 是 ASCII 字元,而中楷體橫式字型則為繁體中文字元:

/Times-Italic+Kai-Medium

13 dict begin

/FontName 1 index def

/FMapType 4 def

**第** 6**章** • **字型 81**

```
/Encoding [ 0 1 ] def
/WMode 0 def
/FontType 0 def
/FontMatrix [1.0 0.0 0.0 1.0 0.0 0.0] def
/FDepVector [
                /Times-Italic findfont
                /Kai-Medium-H findfont
] def
```
end

definefont pop

currentdict

# 在 DPS 程式設計中使用繁體中文字型

您可以使用繁體中文字型,就像您在 DPS 自動換行定義中使用羅馬字型一樣。下列的範 例程式碼建立了上述的顯示:

defineps PSWDisplayText(char \*text)

/pointSize 50 def /Helvetica pointSize selectfont (Hello World) stringwidth pop 2 div neg 0 moveto (Hello World) show

/cpSize 40 def

/Kai-Medium cpSize selectfont

(text) stringwidth pop 2 div neg pointSize neg moveto

(text) show

endps

您可以告知在 C 程式中的 PSWDisplayText *(***中文文字***)* 以顯示指定的中文文字;例 如,如下所示:

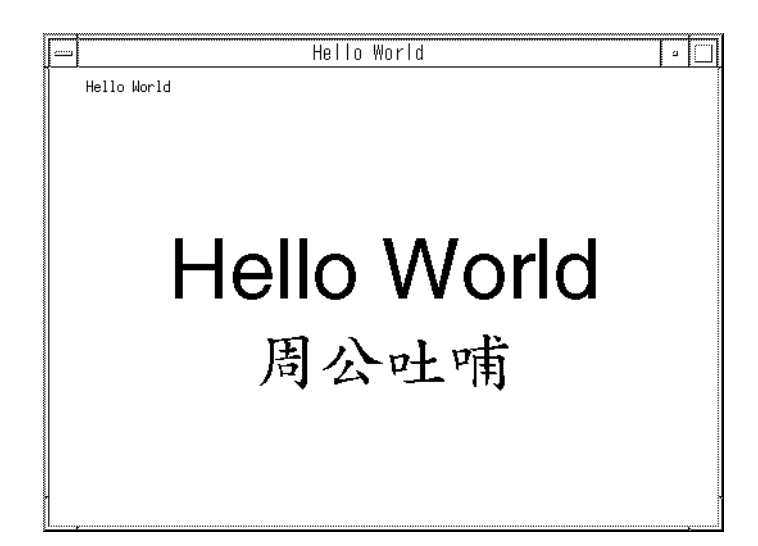

繁體中文版 Solaris 軟體提供 DPS 的 TrueType 支援。

# 從 BDF 轉換為 PCF 格式

在 Solaris 應用程式能夠使用已修改的 BDF 檔案之前,它必須已經轉換為 PCF 格式的檔 案。然後在 \$OPENWINHOME/lib/locale/zh TW/fonts 目錄中被取代,如下所 示:

■ 要將檔案轉換為 PCF 格式的話,請輸入:

```
system% bdftopcf -o myfont14.pcf myfont14.bdf
```
這個 -o 選項會啓用亞洲 PCF 字型檔所使用的矩陣編碼。若需更多的資訊,請參閱 bdftopcf(1) 和 mkfontdir(1) 線上援助頁。

## 安裝並檢查編輯字型

**1. 如果要增加一個新的點陣圖,請移動** .pcf **字型檔到您的字型目錄。您也可以在移動它 之前先壓縮** .pcf **字型檔,如下所示:**

system% **compress myfont14.pcf**

**2. 在您的字型目錄中執行下列的指令。**

這個 .bdf 檔案不應該在字型目錄中。

system% **cat>> fonts.alias**

**-new-myfont-medium-r-normal--16-140-75-75-c-140-cns11643-16**

**第** 6**章** • **字型 83**

**Myfont-Medium14**

**^D**

system% **mkfontdir**

system% **xset +fp `pwd`**

**3. 如果要檢視您的字型,請輸入:**

system% **xfd -fn Myfont-Medium14**

**第 7章**

# 繁體中文列印設備

繁體中文版 Solaris 作業環境支援由以下列印設備型類所輸出之繁體中文的列印:

- 包含內建繁體中文字型的線上印表機
- PostScript 型的印表機

**註解 –** 在您能夠列印繁體中文文字之前,系統管理員必須依照**繁體中文版** *Solaris* **系統管 理員指南**中的說明來設定列印支援。

您可以使用亞洲版 Solaris xetops、 xutops 或 mp 公用程式,在 PostScript 印表機上 列印 含有繁體中文文字的檔案,而不需要其他的列印支援。

您可以從指令行直接使用這些列印設備,或您也可以依照下列區段中的說明,從繁體中 文版 Solaris 應用程式中使用它們。

# 從指令行列印

從指令行列印的話有兩種方式:

- 直接列印至線上印表機。
- 使用 xetops、xutops 或 mp 公用程式將文字轉換成點陣圖形。

## 使用線上印表機列印

繁體中文版 Solaris 作業環境使用 EUC 程式碼集。它的列印應用程式(像是桌面工具) 可以產生使用 EUC 的 PostScript 程式碼。如果您使用不同的 PostScript 列印,請確定 它有相同的功能。

■ 如果要列印 EUC 檔案,請使用下列的指令:

system% **lp** EUC-filename

■ 如果要在支援 Big5 格式的印表機上列印 Big5 的檔案,請使用下列的指令:

system% **lp -d** *Big5\_printer Big5-filename*

如果想取得安裝 Big5 過濾器的更多資訊,請參閱**繁體中文版** *Solaris* **系統管理員指 南**。

如果要在 Epson® 點矩陣印表機上列印含有 EUC 格式之繁體中文字元的檔案,請使 用下列的指令:

system% **lp -d** *Epson\_printer EUC-filename*

如果想取得安裝點矩陣印表機之過濾器的更多資訊,請參閱「**繁體中文** *Solaris* **系統 管理員指南**」。

## 使用 xetops 公用程式的列印

xetops 公用程式可以讓您在 zh\_TW, zh\_TW.BIG5 或 zh\_HK.BIG5HK 語言環境下使 用 PostScript 為主印表機來列印繁體中文字。也能夠將繁體中文文字轉換為點陣圖的列 印影像。

列印含有繁體中文字元檔案(不管有沒有 ASCII/英文字元)的典型指令行如下:

system% **pr** *filename* **| xetops | lp**

這個檔案也許包含 ASCII/英文字元,還有繁體中文。請參考 xetops(1)線上援助頁,以取 得更多的詳細資訊。

# 使用 xutops 公用程式的列印

xutops 公用程式可以讓您同時在 zh\_TW.UTF-8 和 zh\_HK.UTF-8 語言環境下使用 PostScript 為主印表機來列印繁體中文。也能夠將繁體中文文字轉換為點陣圖的列印影 像。

**註解 –** 下一版本的 Solaris 系統環境,可能不再支援 xetops 和 xutops 公用程式。

列印含有繁體中文字元檔案(不管有沒有 ASCII/英文字元)的典型指令行如下:

system% *filename* **| xutops | lp -d** *printer*

這個檔案也許包含 ASCII/英文字元,還有繁體中文。請參考 *xutops(1*)線上援助頁,以 取得更多的詳細資訊。

## 使用 mp 公用程式列印

印表機過濾器的 mp 會以 PostScript 格式產生包含標題版本的內容。PostScript 輸出檔中 包含了 Solaris 內建可擴充的 glyph 影像或是點陣字型,這會依照每種語言環境系統字 型為 mp 的配置而有所不同Solaris 9 系統環境已增強這個功能,使您可以在相關亞洲語 言環境下也可以列印不同編碼的文字。

列印含有繁體中文字元檔案(不管有沒有 ASCII/英文字元)的典型指令行如下:

system% **mp -L \$LANG***filename* **| lp -d** *printer*

這個檔案也許包含 ASCII/英文字元,還有繁體中文。請參考 mp(1) 線上援助頁以取得 更多的詳細資訊。

您也可以將公用程式作為過濾器來使用,公用程式接受 stdin 串流:

system% **cat** *filename* **| mp | lp**

您可以將公用程式設定為線上印表機的列印過濾器。例如,下列的指令序列會告訴印表 機服務 LP,印表機 lp1 只接受 mp 格式的檔案。這個指令行也會將印表機 lp1 安裝在 通訊埠

/dev/ttya 上。請參閱 lpadmin (1m) 線上援助頁以取得更多的明細。

system% **lpadmin -p lp1 -v /dev/ttya -I MP**

system% **accept lp1**

system% **enable lp1**

您可以為過濾器增加 lpfilter 公用程式,方法為使用 lpfilter(1M) 指令,如下所 示:

system% **lpfilter -f** *filtername* **-F** *pathname*

這個 lpfilter 指令會告訴 LP,有一個可用的轉換程式 (在此例中指的是 xutops) 在名 為 pathname 的過濾器說明檔中。這個路徑名稱可決定如下:

Input types: **simple**

Output types: **MP**

Command: **/usr/bin/mp**

過濾器將預設類型檔案輸入轉換為 PostScript 輸出,方法為使用 /usr/bin/mp。

如果要列印 UTF-8 文字檔案,請使用下列指令:

system% **lp -T MP** *UTF-8-file*

如果想了解 mp(1) 指令的更多明細,請參考 mp (1) 線上援助頁。

**第** 7**章** • **繁體中文列印設備 87**

**附錄 A**

# 二進制相容性套裝軟體

在中文 OpenWindows 2。*x* 或 Solaris 1。*x* 或 SunOS 4。*x* 系統下編譯之應用程式的二 進位格式,和目前的中文 Solaris 發行版本的二進位格式不一樣。 不過,舊版應用程式 只要使用它的含括二進制相容性套裝軟體 (BCP),不必重新編譯仍可以在目前的中文發 行版次下執行。

**註解 –** SUNWowbcp 必須含括在您的系統配置下,才能夠執行下列指令。 請向系統管理 員取得安裝指示。

下列 BCP 指令可執行舊版 SunOS4。 *x* /Solaris 1.*x* /Chinese OpenWindows 2.*x* 應用程 式的編譯二進制碼,不必重新編譯,但 OpenWindows V2 中文應用程式將不會顯示輸 入伺服器狀態區。 如下列範圍所示,指令將使用應用程式的舊名稱 (*old\_application \_name*) 來呼叫應用程式、設定基本語言環境、 輸入語言、並使用舊版本的特定語言環 境名稱 (*oldlocale*) 來顯示語言:

system% *old\_application\_name* **-lc\_basiclocale**

*oldlocale* **-lc\_inputlang** *oldlocale*

**\ -lc\_displaylang** *oldlocale*

下列範例顯示的指令可在目前的繁體中文版 Solaris 發行版本系統執行舊版 textedit 應用程式的已編譯二進制碼:

system% **textedit -lc\_displaylang tchinese -lc\_basiclocale tchinese \**

**-lc\_inputlang tchinese**

由於繁體中文版 Solaris 2.x 與 1.x 應用程式之間不相容,因此您不可以在兩者之間剪下 與貼上中文字元。

# 繁體中文版測試公用程式

本節列出的每一個公用程式都受到支援,不過在本版 Solaris, 建議您使用「**國際語言環 境指南**」中說明的 XPG4 國際化 API。

下表列出的公用程式可由許多方式測試繁體中文版 (CNS 11643) 國家標準字元集。這些 公用程式還假設所測試的字元是國家標準字元集的一部份。

下表列出之函式的引數必須是一個 WC 字元 wchar\_t。請參閱 *hctype(3x)* 線上援助頁 來取得詳細資訊。

#### **表A–1**

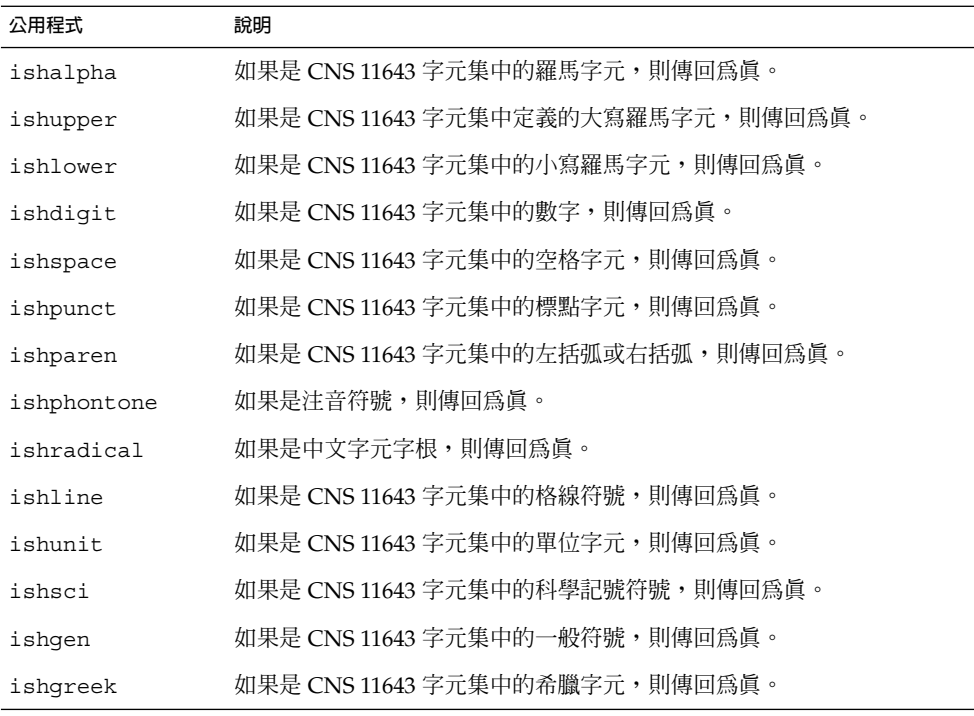

# 亞洲專用公用程式

本節說明萬用字元與字串輸入輸出、字元分類的函式,以及韓文或中文字元集的轉換函 式。亞洲版 Solaris 軟體實作了一個萬用字元程式庫, 以處理符合工業標準之韓文或中 文程式碼。

韓文或中文語言專用的常式存放在該語言專用的程式庫, 並由相應的 C 編譯程式選項連 結。 在繁體中文版 Solaris 中,l i bhle 使用 -lhle 來連結。請參閱適當的線上援助頁 來取得詳細資訊。

亞洲版 Solaris 軟體將 WC 定義為固定寬度的 4 位元組代碼。 WC 使用 ANSI C 資料類 型 wchar t,它在 Solaris 軟體的 wchar.h 中定義如下:

typedef long wchar\_h;

在Solaris 軟體,long 為四個位元組。

## 轉換公用程式

您可以使用本節說明的轉換公用程式,不過您應該使用 iconv 當作標準函式。

亞洲版 Solaris 軟體提供各種轉換設備,例如:

- 某個字碼集中的字元,例如將大寫 ASCII 轉換為小寫。
- 國家標準字元集之間的不同慣例,例如:
	- 在 Combination 與 Completion 碼之間,含 KS C 5601-1987 與 KS C 5601-1992。
	- GB 與 EUC 之間。
	- CNS 11643 碼與 Big5 之間。
- 在程式碼格式 (如 EUC 與 WC) 之間。

使用一般多位元組轉換公用程式的程式應該含括標頭檔 widec.h 與 wctype.h。 繁體 中文版 Solaris 專用的常式 (如 ish*xxx*) 在 zh\_TW/xctype.h 中宣告。

使用一般多位元組轉換公用程式的程式應該含括三個標頭檔: wctype.h、widec.h、 以及 zh\_TW/xctype.h。

如前一節的分類函式的說明,這些公共程式的使用可用 setlocale 功能來控制。語言 環境專用的常式儲存在語言環境專用的程式庫中。 在繁體中文版中,該程式庫是 libhle。在編譯時,可使用 C 編譯程式常式選項 -lhle 來連結該程式庫。

## 在同一個字碼集內轉換

多位元組轉換函式和 1 位元組轉換函式 toupper() 及 tolower() 類似。 這些函式將 萬用字元轉換為其它萬用字元。請參閱線上援助頁中的線上援助頁 *wconv(3)* 來取得繁體 中文版的所有語言境境、以及 *hconv(3)* 的詳細資訊。

下列常式包含在一般的中文 C 程式庫中:

**附錄** A • **二進制相容性套裝軟體 91**

#### **表 A–2**

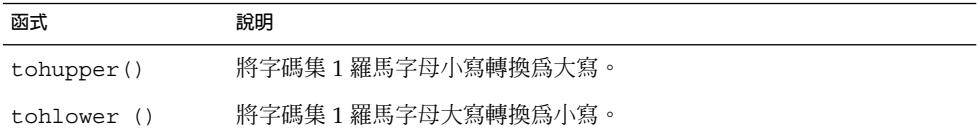

# 繁體中文版程式碼的轉換

下列常式可對 CNS-11643 字元集執行以字元為基礎的程式碼轉換。它們可將字元集中的 字元轉換為 CNS-11643、EUC 與 Big5 的格式。 使用這些常式時,必須用 C 編譯程式常 式選項 -lhle 連結程式庫 hle。 請參閱 *hconv(3x*) 線上援助頁來取得詳細資訊。

#### **表A–3**

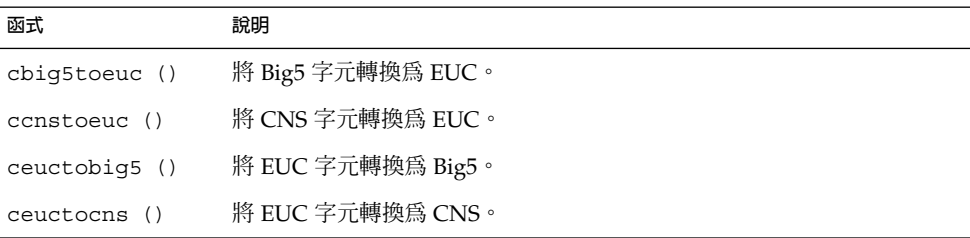

#### **表A–4**

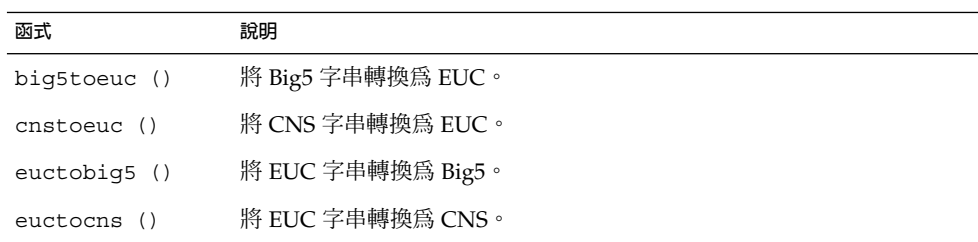

# **附錄 B**

# 對映繁體中文鍵盤的功能

這個附錄顯示如何對 Sun 中文鍵盤進行配置以配合您所選定的鍵之功能。

這個中文 4 型鍵盤不包含組合鍵。您可以使用 xmodmap 指令使任何鍵的功能如組合鍵 般運作。在下列範例中,已設定右邊的 Meta 鍵 () 以組合鍵的方式運作:

system% **xmodmap -e "remove mod1 = Meta\_R"**

system% **xmodmap -e "keysym Meta\_R = Multi\_key"**

請參閱 \$OPENWINHOME/share/etc/keytables/Taiwan4.kt 檔案以及 *xmodmap (1)* 線上援助頁,以取得更多的資訊。

這個中文 5 型鍵盤不包含 AltGraph 鍵。您可以使用 xmodmap 指令使任何鍵的功能如 AltGraph 鍵般運作。在下列範例中,已設定右邊的 Meta 鍵 () 以 AltGraph 鍵的方式 運作:

system% **xmodmap -e "remove mod1 = Meta\_R"**

system% **xmodmap -e "keysym Meta\_R = Mode\_switch"**

請參閱 \$OPENWINHOME/share/etc/keytables/Taiwan5.kt 檔案以及 *xmodmap (1)* 線上援助頁,以取得更多的資訊。

# 詞匯表

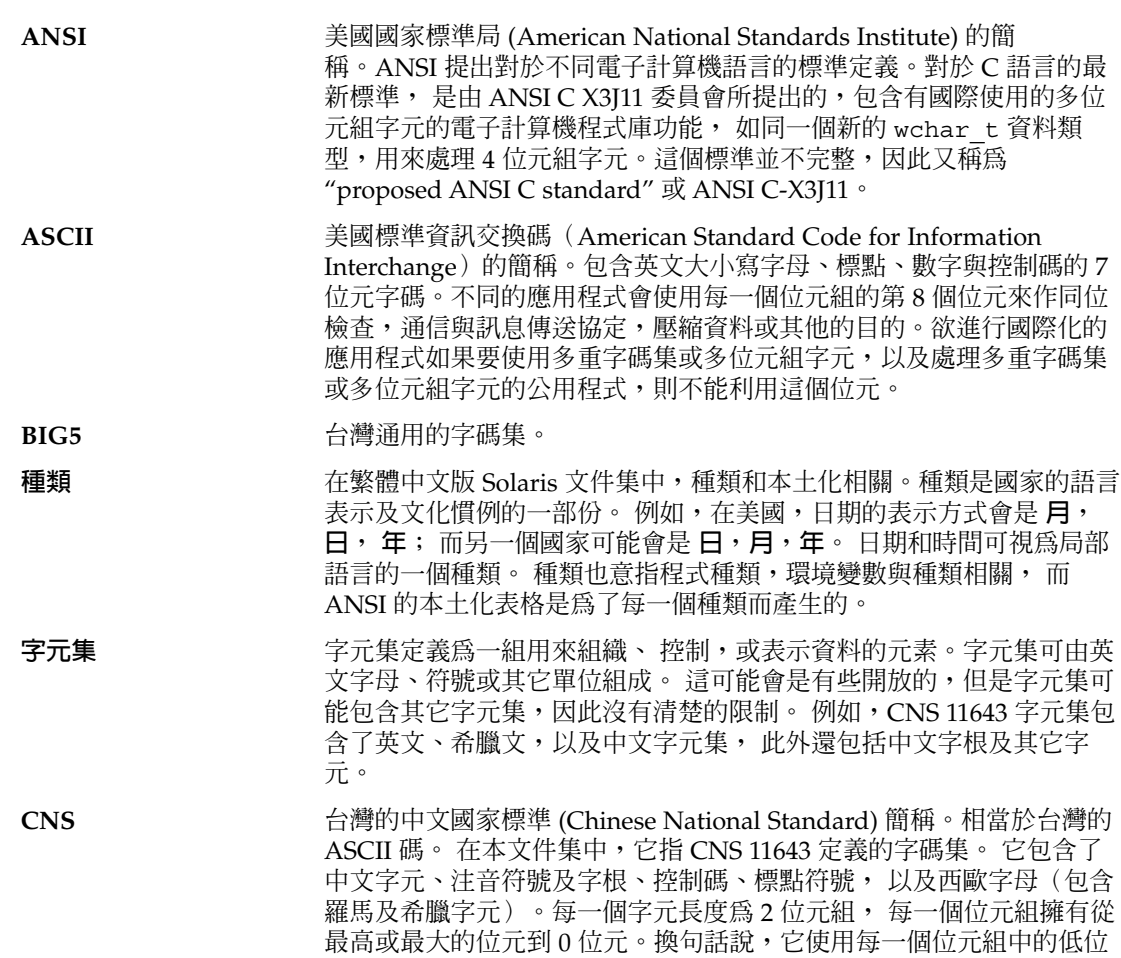

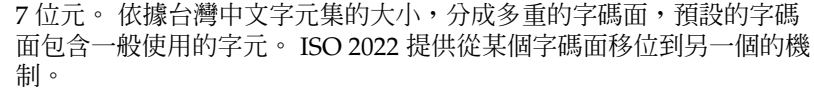

在 1992 年的修訂以後,CNS 11643 定義了 48,000 個字元,書分了字碼 面 1-7,以及未定義的字碼面 8-16,且含括字碼集架構 。 字碼面 1 及 2 (一般幾乎很少使用字元) 並沒有受到修訂的影響。 在字碼面 14(一個暫 時的使用者定義的字碼面)的字元,已標準化成為字碼面 3,溢位在字 碼面 4。

- **字碼集** 又名編碼字集,是一組非常清楚的規則, 建立字元集以及在字元集與其 位元表示中每一個字元彼此的關係 。 例如,英文字元集包含了標點與數 字可對映 ASCII 字碼集,如此一來, 每一個字元只對應一個位元字碼, 而沒有一個位元字碼對應一個以上的字元。
- **EUC** 擴充的 UNIX 字碼。即在 ISO-2022 上的 4 個字碼集模型。 每一個字碼 集包含一個或一個以上不同的字元集,例如在 KS C 5601 中的 Hangul 及 Hanja 字元集。 這 4 個字碼集為字碼集 0、1、2,以及 3,此外它們 有時縮寫成 cs0、cs1、cs2,以及 cs3。 其它國際化的字碼集也稱這些為 g0、g1、g2,以及 g3。字碼集 0 也稱為主要字碼集, 而字碼集 1、2, 以及 3 則稱為補充字碼集。 在韓文及中文實行的 EUC 字碼,主要字碼 集 (cs0) 包含 ASCII 以及在大多數位元中開始於 0 的位元。
- **EUC-CNS** 即 CNS 11643 的 EUC 表示。字碼集 1 為一般的 CNS 字碼,其每一個位 元組存在一個主要的位元。也就是說,EUC-CNS 等於 CNS 加上 0x8080。例如,CNS 字元 0x212A 變成 EUC-CNS 字元 0xA1AA。 或 者,換成二進位表示時,00100001 00101010 變成 10100001 10101010。 字碼集 2 和 3,字元前置單一移位的位元組 SS2 和 SS3。此外,字碼集 2 需要一個字碼面位元組。 字碼集-2 字元的字碼為 SS2 遵循字碼面位元組 亦遵循 EUC-CNS。 字碼面位元組為字面數字增加為 0xA0; 例如字面 2 為 字碼面 0xA2。
- **ISO** 國際標準組織 (International Standards Organization) 的簡稱。 是由許 多專業的協會與公司所組成的 ,它們針對國際性的議題進行研討並提出 建議。 ISO 2022 提出並詳細解釋了擴充的 UNIX 字碼。其它的 ISO 提 出包含歐洲 8 位元字碼, 以及國際化的通信協定。
- **語言環境** 語言環境說明一種語言或文化的環境。它的設定會影響語言相關功能的 顯示或處理。繁體中文版 Solaris 軟體提供 C 表示美式英文語言環 境,zh\_TW 表示繁體中文版擴充 UNIX 字元碼、以及 zh\_TW.BIG5 表 示繁體中文 Big5 語言環境。
- **POSIX** 電腦環境的可攜性作業系統(Portable Operating System for Computer Environments)的簡稱。 IEEE 標準組織由 7 個委員會組成,負責建立 UNIX 標準化與國際化的文件。POSIX 文件 1003.1 內容為核心與系統呼 叫相關資訊。 1003.2 內容為 C shell 及標準程式庫。其它五個文件內容 為即時運算、通信與網路、以及其它議題。

**Unicode** 統一字元編碼公會 (Unicode Consortium) 開發的國際字元集與編碼。

**寬字元字元碼 (WC)** 是一種固定寬度 4 位元的字碼,在亞洲版的 Solaris 文件稱為 WC, 於 EUC 字碼的內部表示以使用新的 ANSI-C 資料類型 wchar\_t。雖然 EUC 並不特別指定輔助字碼集 (字碼集 0 永遠為 1 位元) 的大小限制 , WC 會指定一個有 4 位元的字元。 如果環境以 ASCII 為主,則標準化 4 位元將花費更多所需的記憶體空間, 但是對於混合字元的字串也會加速 處理時間; 第 1000 個字元永遠都會開始於位元組 4000的地方。( 而第 0 個字元將始於位元組 0)。這在應用程式中提供任何類型的索引非常有 用。 **X/Open** X/Open 是由來自歐洲、美國,以及亞洲的 UNIX 供應商組成的國際公 會組織。 它現在是主要標準組織(像 POSIX 和 ANSI)中的一個;是

*X/Open* **系統介面可攜性指南**的來源。

# 索引

## **A**

ASCII, 鍵盤, 12

## **B**

BDF, xtobdf, 76 Big 5, 字元數目於, 24 BIG5 指令, 86 Big5 語言環境, 15 Big5 應用程式, 執行, 76 Big5 檔案, 列印, 86

## **C**

cns.epson.filter 指令, 86 Convtool, 77

## **D**

dtwm, 11

## **G**

GUI, 12

### **H**

htt, 19

在 CDE 啟動, 20 圖示, 19

#### **I** iconv 指令, 77 itkbd 指令, 59

**K** ko\_UTF-8 語言環境, 15

## **M**

mailx 指令, 75 Motif, 11

**O** OpenWindows, V2, 89

### **P** PCF 格式, 79

**99**

## **R**

runb5 指令, 76

### **T**

talk 指令, 76

## **X**

X Windows 與htt, 19 xetops 列印過濾器, 86 XIM, 19 xtobdf 指令, 76 xutops 列印過濾器, 86

## **Z**

zh\_TW.BIG5 語言環境, 15 zh\_TW 語言環境, 15 zh 語言環境, 15

**二** 二進制相容性套裝軟體 (BCP), 89

## **大**

大易, 輸入模式, 44

**工** 工具, 桌上管理系統, 12

**列** 列印, xetops 列印過濾器, 86 **行** 行列輸入, 40

**注** 注音輸入, 58

### **狀** 狀態區, 25

**空** 空格鍵 轉換輸入, 43, 45

**查** 查找選項區域, 25

**倚** 倚天輸入, 59

**倉** 倉頡, 輸入, 63

**桌** 桌面工具, 12

**符** 符號輸入, 63

### **設**

設定語言環境, 在 CDE 中使用別名, 16

#### **無**

無蝦米, 輸入, 42

### **視**

視窗管理員, 11

## **電**

電信輸入, 61 電話電報標準碼, 61

### **預**

預先編輯區域, 25

### **圖**

圖示 htt, 19 itkbd 指令, 59 圖形式使用者介面, 12

## **對**

對映鍵, 93

### **語**

語言環境 zh\_TW.BIG5, 15 概述, 15 語言環境設定, 在 CDE, 16 語音 注音, 58 倚天, 59

語音 (繼續) 輸入, 58

#### **輸** 輸入 大易, 44 行列, 40 狀態, 25 倉頡, 63 無蝦米, 42 電信, 61

簡易, 65

### **檔**

檔案,轉換, 77

## **鍵**

鍵盤 中文, 59 倚天對映, 59 對映, 93 輸入, 12

## **點**

點矩陣印表機, 使用中文, 86

## **簡**

簡易輸入, 65

#### **轉**

轉換檔案, 77

**索引 101**

**變** 變更鍵盤對映, 93